ver.1.0.0

# **JS-CW4041S 8メガピクセル**

# **屋外IRドーム型 ネットワークカメラ**

**運用マニュアル**

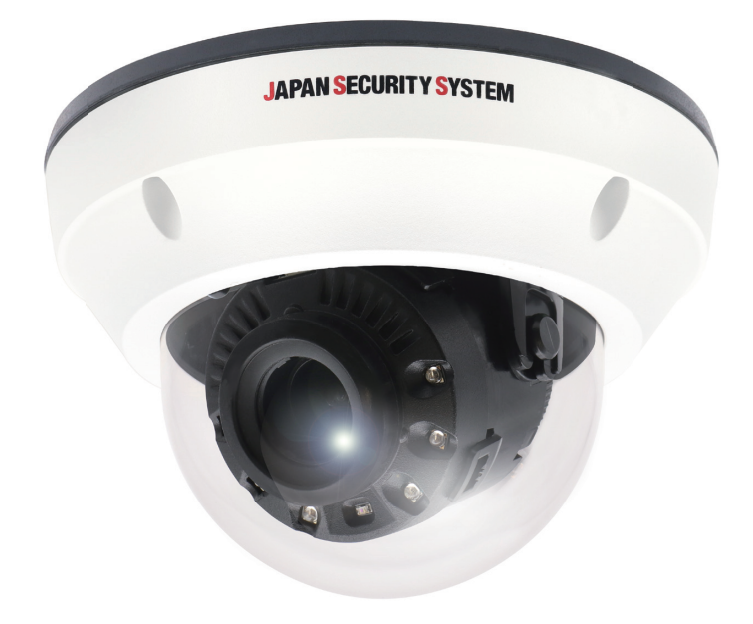

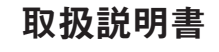

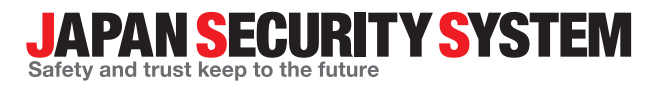

www.js-sys.com

# **説明書を読む前に**

本説明書では、8メガピクセル屋外IRドーム型ネットワークカメラ JS-CW4041Sの設置および運営のための基本的な 説明を記述しています。本装置を初めてご使用になる使用者を初め、以前多くの類似装置を使用していた使用者の方 でも、必ずご使用になる前に本説明書をお読みになり注意事項をご確認の上、製品を使用することをお勧め致します。 安全上の警告および注意事項は、製品を正しく使うことで危険や財産上の被害を防ぐことにつながるので、必ずお守り ください。お読みになった後は、いつでも確認できる場所に必ず保管して下さい。

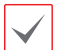

• 規格品以外の製品を使用することで発生した損傷、または説明書の使用方法を従わずに発生した製品の損傷は、 当社で責任を負いかねますのでご注意下さい。

- • ネットワークカメラを初めてご使用になるか、使い方がよく分からない使用者は、設置や使用する途中に必ず購 入先までお問い合わせ頂き、専門技術者のサポートを受けて下さい。
- • 機能拡張および故障修理のために装置を分解する場合は、必ず購入先までお問い合わせ頂き、専門家のサポート を受けてください。
- • 本機は業務用として電磁波適合した装置ですので、販売者または使用者はこの点にご注意ください。もし、誤っ て販売または購入した場合には、家庭用のものに交換してください。

## **安全上の注意事項の表示**

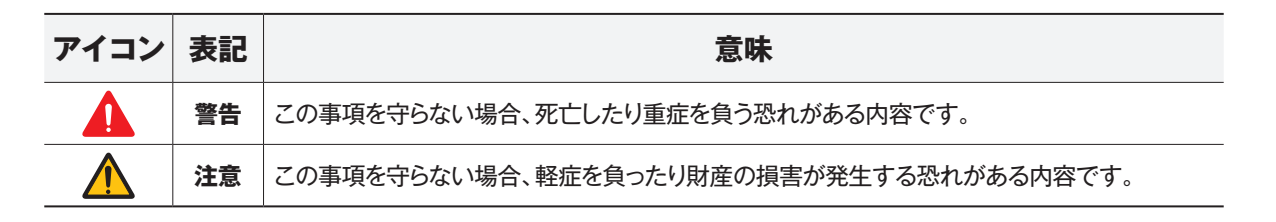

### **本文での表記**

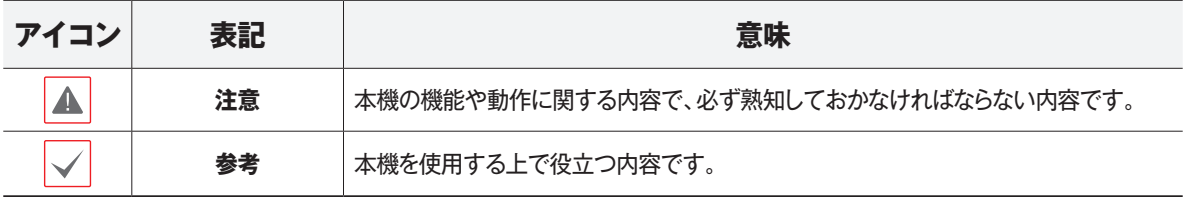

本文書の内容は予告なく変更する場合があります。

本製品は取扱説明書に従った正しい使い方をしてください。記載されている警告・注意事項を遵守しなかったり、不 適当な使い方をすると、本製品の破損や故障、人への危害、財産の損害を招く可能性があります。これらにより発生 した損害は、当社では責任を負いかねます。

本機には一部のオープンソースを使用したソフトウェアが含まれています。ライセンス政策のソース公開支援可否によっ て、該当ソフトウェアのソースコードを希望する場合は提供受けることができます。詳細内容は設定メニューの「システ ム – 一般 – その他」のオープンソースライセンス「ビュー」をご確認お願いします。本製品はUniversity of California, Berkeleyが開発したソフトウェア及びOpenSSL Projectが開発したOpenSSLツールキット用のソフトウェアを含めてお ります。また、この製品はEric Young (eay@cryptsoft.com)が作成したソフトウェアを含めております。

# **ご使用になる前に**

安全および製品の故障を防ぐため、本装置をご使用にな る前に下記の内容を必ず熟読した後お使いください。製 品を正しく使うことで使用者の安全を保護し、財産上の 損害などを防止するための内容であるため、必ずお読み になった上正しくお使い下さい。

- **• 製品を運搬、または設置する時に衝撃を与えないでく ださい。**
- **• 振動や衝撃がある所に設置しないでください。** 故障の原因となります。
- **• 製品の動作中には、製品を動かしたり移動しないでく ださい。**
- **• 清掃をする時は電源を切った後、必ず乾いた布で拭 いてください。**
- **• 水または湿気などの防水対策が施されていない場所 には置かないでください。**
- **• 電源コード部を引っ張って抜いたり、濡れた手で電源 プラグに触らないでください。**
- **• 電源コードの上に重い物を置かないでください。** 破損した電源コードを使うと、火災および感電につな がる恐れがあります。
- **• 予想できない停電による製品の破損を防止するた め、UPS(Uninterruptible Power Supply、 無停電電源供 給装置)のご利用をお勧めします。** 関連内容は、UPS代理店でお問い合わせください。
- **• 本装置内部の一部は感電する恐れがあるため、カバ ーを開けないでください。**
- **• 電池は必ず同一規格のものを使用してください。同 一規格以外のものを使用すると、爆発の恐れがあり ます**。
- **• 壁や天井などに設置する際は、安全にしっかりと固定 し、適正温度を保持してください。** 空気が循環しない密閉された空間に設置すると、火災 の原因となります。
- **• 故障および感電の恐れがある温度変化が激しい所や 湿気が多い所を避け、接地されていない電源コード 及び 電源拡張ケーブル、被覆がむけた電源コードを 使わないで下さい。**
- **• 雷の発生が多い地域は雷保護装置のご使用をおすす めします。**
- **• 本装置から異様な匂いがしたり煙が出たら、直ちに電 源を切って購入先まで連絡してください。**
- **• 湿度に注意してください。** 本機の設置は、湿度の低いときに行ってください。 降雨時や湿度の高いときに設置を行うと、内部に湿気 がたまりレンズが曇ることがあります。

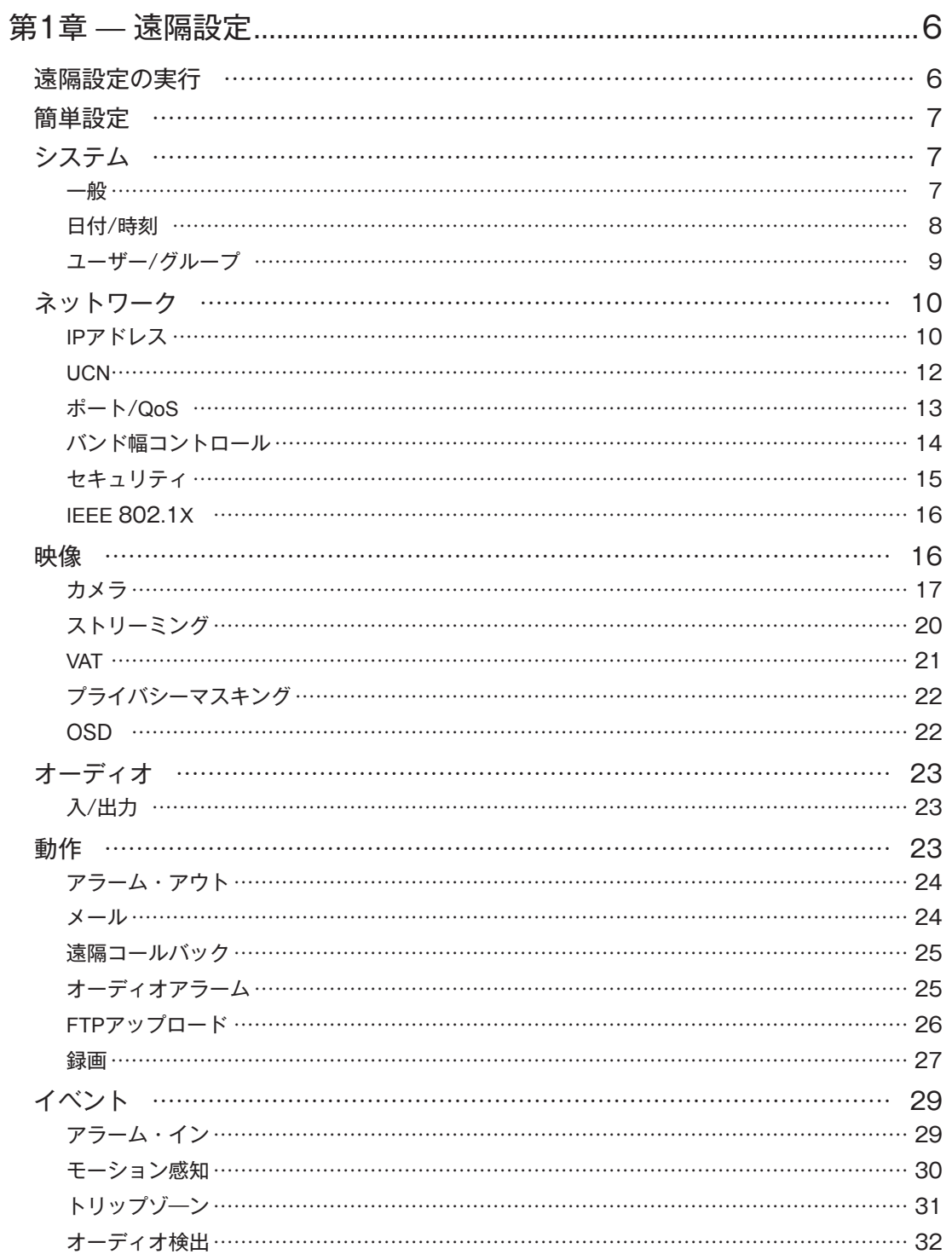

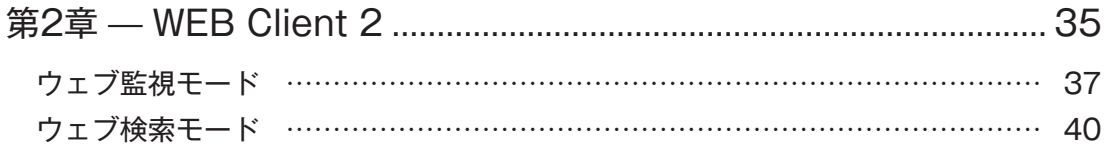

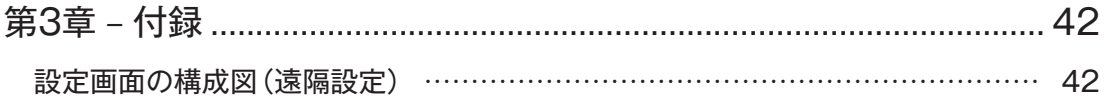

 $\overline{5}$ 

## **第1章 — 遠隔設定**

カメラをネットワークレコーダにカメラ登録して使用する 場合、カメラ設定の大部分はネットワークレコーダ規定値 に変更されます。JSS-TOOLを使ってカメラを初期化リ セット、パスワード設定だけ実践してから、ネットワークレ コーダにカメラ登録してください。登録後の設定変更は ネットワークレコーダから実施してください。

以下は、カメラをネットワークレコーダに登録せず、単独 で使用する場合の設定方法です。ネットワークカメラの 基本設定を含むすべてのシステム設定を変更できます

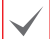

画面の画像はVer.によって異なることがあります。

#### **遠隔設定の実行**

- *1* JSS-TOOLを起動したあと、メイン画面で設定を変 更するネットワークカメラを選択してください。
- *2* **設定** アイコンをクリックしてください。
- *3* **設定**メニューで**遠隔設定**を選択すると、**遠隔設定** 画面が表示されます。初回ログイン時は、パスワ ード設定画面が表示されます。パスワードを設定 すると遠隔設定画面が表示されます。 メイン画面でネットワークカメラを選択したあ と、マウスの右クリックで**遠隔設定**画面を表示さ せることもできます。
- 製品を使用開始する際は、JSS-TOOLを使って パスワードを設定してください。 パスワードは、8~16文字で英大文字、英小文 字,数字,特殊記号の内、3種類以上の文字の組 み合わせが必要です。 (例:jA38v2c4、a1##sb32) 次の文字列は使用できません。 \*IDと同じ文字列 \*3文字以上の連続した数字が含まれる文字列 (例:123、321) \*3文字以上の連続した英字が含まれる文字列 (例:abc、cba、aBC) • \*3文字以上の文字が繰り返されている文字列
	- (例:111、aaa、aAA)
- • システム設定は遠隔プログラムでも変更できま す。
- • Microsoft Edge および Google Chrome、 Mozilla Firefox、Apple Safari などのウェブ ブラウザーに対応しています(但し、HTML5に 対応しているウェブブラウザーに限る)。

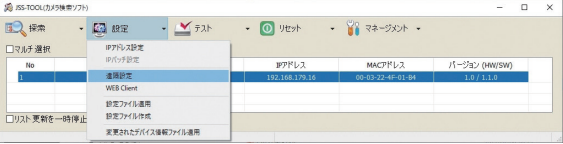

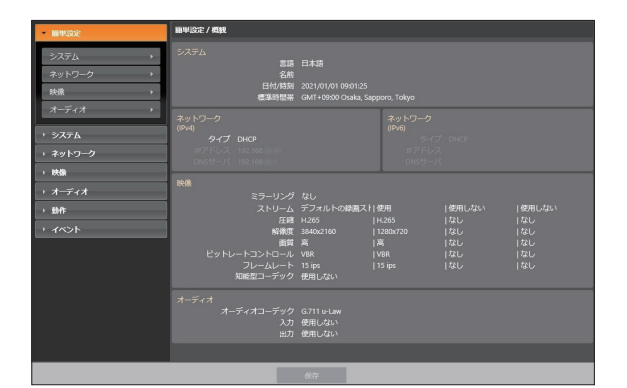

遠隔設定画面で左側のメニューを選択すると、現在の 設定値を表示します。メニュー下段の各項目を選択する と、該当項目の設定値を変更できます。設定値を変更し た後、**保存**ボタンをクリックすると、変更された設定を適 用します。

#### **簡単設定**

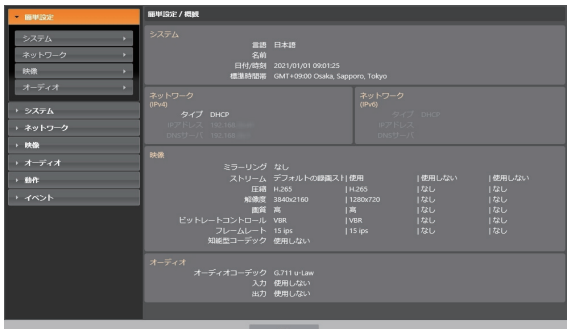

簡単設定では、カメラの使用時に要求される**システム、 ネットワーク、ビデオ、オーディオ**などの機能に関する基 本的な設定を行います。

## **システム**

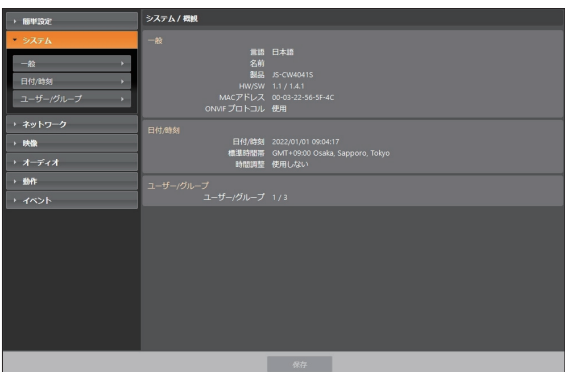

カメラのシステム情報を変更したりユーザーやグループ を追加することができる他、設定値を読み込んだり保存 することができます。

**一般**

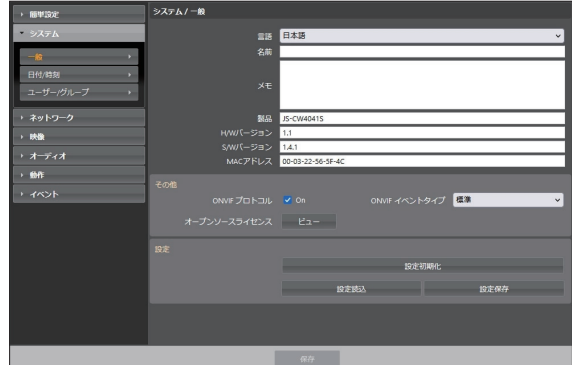

- **• システム / 一般**
	- **言語**: 遠隔設定時に使用する言語を選択します。
	- **名前**: カメラの名前を入力します。(スペースを含め 最大31文字)
	- **メモ**: カメラに関する情報を入力します。
	- **HWバージョン/SWバージョン**: カメラのハードウェ アおよびソフトウェアのバージョンを表示します。
- **• その他**
	- **ONVIFプロトコル**: 項目を選択してONVIF プロトコルを使用することができます。ただ し、ONVIFプロトコルは基本ユーザーグループ (Administrator、OperatorおよびUser) に属したユーザーにのみ支援されます。ただ し、ONVIFプロトコルは基本のユーザーグループ (Administrator、OperatorおよびUser)に属 するユーザーだけに対応するもので、また、**ビデ オ>ストリーミング**設定時の圧縮がH.264および JPEGに設定されている場合にのみ対応していま す。ONVIFプロトコルを使用して、カメラを接続させ る際、既に設定されているストリームのみ対応可能 になり、ストリームの変更はできません。また、イベ ントも既に設定されているイベントのみ対応可能の 上、イベント対応の可否は、変更できません。その他 にも、一部の設定で、設定の値が変更できなくなる 可能性がございます。該当設定を変更するには、PC からJSS-TOOLを利用し、カメラに接続して行って 下さい。
	- **ONVIFイベントタイプ**
- **• 一般**:カメラがイベントを伝達する一般的な方 式です。
- **• 標準**:ONVIF標準イベント伝達方式です。
- **オープンソースライセンス**: ビューボタンをクリック すると、現在のカメラで使用するオープンソース情 報が表示されます。
- **• 設定**
	- **設定初期化**: 日付/時刻の設定以外のすべての設定 値を工場出荷時の初期設定に戻すことができます。 ネットワーク設定含みを選択すると、初期設定 を適 用する時、ネットワーク設定も全て初期化します。ネ ットワーク設定に関する詳しい内容は**10ページの〝 ネットワーク〟**メニュー説明を参照してください。
	- **設定読込**: ファイル形式で保存されている設定値を 読み込み、現在のカメラに適用できます。ボタンをク リックした後、設定ファイルを選択します。ネットワー ク設定含みを選択すると、設定ファイルの適用時、 ネットワーク設定(UCN設定を除く)をすべて適用 します。ネットワーク設定に関する詳しい内容は**10 ページの〝ネットワーク〟**メニュー説明を参照してく ださい。
	- **設定保存**: 現在の設定をファイルで保存できます。 ボタンをクリックしてからファイル名を指定します。
		- **• 設定初期化**および**設定読込**機能 は、**Administrator**グループに属するユーザ ーのみ使用できます。
			- • 設定ファイルの適用時、設定ファイルのネッ トワーク設定値が他のカメラで使用されてい る場合、**ネットワーク設定含み**項目を選択し ないで下さい。該当カメラに接続する時、正 しく接続されない可能性があります。
			- • 設定機能の適用時、IPアドレス、ポート番号 およびSSL設定が変更される場合、**保存**ボタ ンをクリックして、現在の設定をすべて適用 した後、遠隔設定を再開してください。遠隔 設定を再開しないと、以後の設定は適用され ません。

#### **日付/時刻**

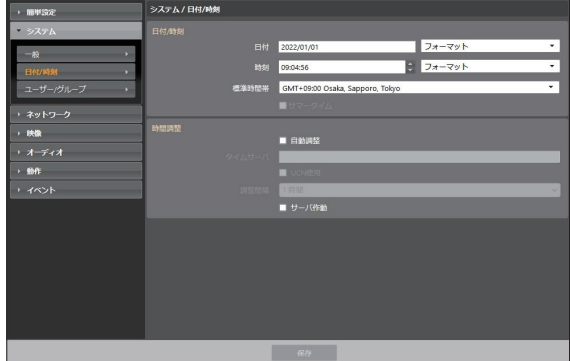

- **• 日付/時刻**: カメラの日付/時刻およびその表記方式を 変更でき、標準時間帯およびサマータイムを設定でき ます。**保存**ボタンをクリックすると、変更事項を直ちに 適用します。
- **• 時間調整**
	- **自動調整**: システムの時間を一定の間隔ごとに自動 でタイムサーバと一致させる時に選択します。タイ ムサーバのIPアドレス(またはドメインネーム)を入 力した後、自動同期周期を設定します。タイムサー バが**UCN**機能を使用する場合、**UCN**使用項目を 選択してタイムサーバのIPアドレス(またはドメイン ネーム)代わりに名前を入力することができます。
	- **サーバ作動**: 当該カメラをタイムサーバとして動作 させる時に選択します。他の装置が当該カメラの時 間を読み込み、システム時間を当該カメラと一致さ せることができます。
	- **タイムサーバ**を設定する時、**タイムサーバ**項目 にタイムサーバのIPアドレスの代わりにドメイ ンネームを入力するには、**ネットワーク**設定時 にDNSサーバが設定されていなければなりませ ん。または、タイムサーバのIPアドレスやドメ インネームの代わりに名前を入力するには、**ネ ットワーク**設定時に**UCN**機能が設定されていな ければなりません。

正常なSD録画時間を保障するためには**時間調整** 設定が必要です。

- 本カメラは時刻保持機能がありません。
- カメラ内のスケジュール機能やNTPサーバ機 能を使用する場合は、停電もしくは再起動した 時、必ず時刻を再設定してください。または外 部NTP同期設定を実施してください。

## **ユーザー/グループ**

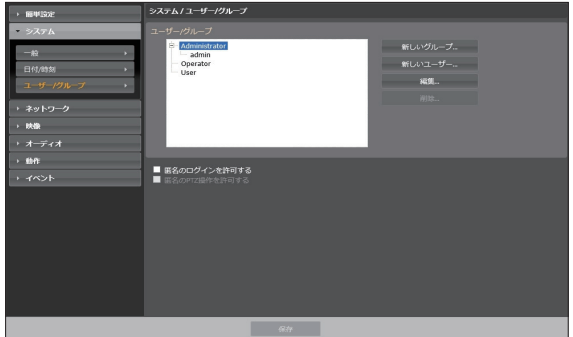

- **• ユーザー/グループ**: カメラ遠隔制御のためのグルー プおよびユーザー設定を変更できます。
	- **新しいグループ**: グループを追加できます。グルー プ名を指定した後、該当グループに与える権限を選 択します。
	- **新しいユーザー**: ユーザーを追加できます。ユーザ ー名を指定してから当該ユーザーが属するグルー プを選択した後、パスワードを設定します。
	- **編集**: グループに与えられた権限を変更したり、ユ ーザーのパスワードを変更できます。グループまた はユーザーを選択した後、ボタンをクリックします。
	- **削除**: グループまたはユーザーを削除できます。削 除するグループまたはユーザーを選択した後、ボタ ンをクリックします。

**• ユーザー/グループ** は **Administrator** グル ープに属するユーザーのみ設定できます。 • 基本グループ

(**Administrator**、**Operator**、**User**)は 変更または削除できません。ONVIFプロトコ ルのユーザーグループでも本設定の権限が同 一に適用されます。

- • 設定できるグループ権限の種類と内容は次の 通りです。
	- **アップグレード**: システムをアップグレード できる権限です。
	- **設定**: システムを設定できる権限です。
	- **カラーコントロール**: カメラの明るさ、対 比、彩度、色調値を調整できる権限です。
	- **PTZコントロール**:レンズのズームを制御で きる権限です。
	- **アラーム・アウト制御**: アラーム・アウト が発生した時、これをリセットできる権限 です。
	- **検索**: SDメモリーカードに録画された映像 を遠隔プログラムを利用して検索できる権 限です。
	- **バックアップ**: SDメモリーカードに録画さ れた映像を遠隔プログラムを利用して動画 ファイルとして保存できる権限です。

**ネットワーク**

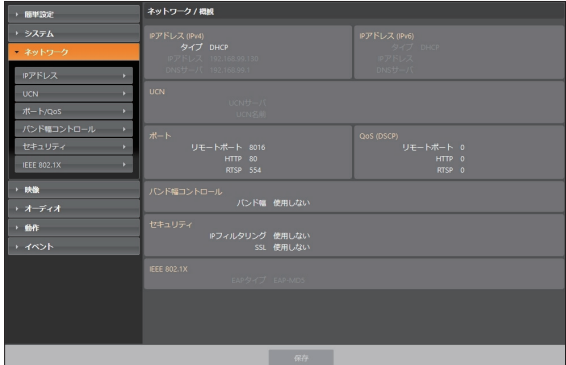

ネットワーク設定を変更したり、UCNおよびセキュリティ 機能の設定ができ、ネットワークバンド幅を制御できま す。

**IPアドレス**

#### IPv4

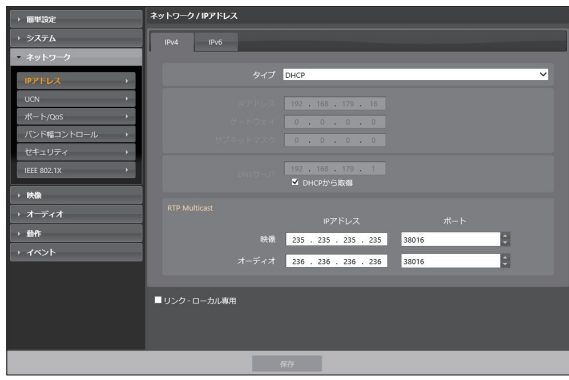

- **• タイプ**: ネットワークに接続する時に使用するネットワ ークの種類を選択します。設定の変更時、**保存**ボタンを クリックして、現在の設定をすべて適用した後、遠隔設 定を再開してください。遠隔設定を再開しないと、以後 の設定は適用されません。
	- **手動**: 固定IPを使って接続する場合に選択し、関連 項目を手動で設定できます。
	- **DHCP**: DHCPでネットワークに接続している場合 に選択します。**保存**ボタンをクリックすると、DHCP サーバからIPアドレスなどのネットワーク情報を自動 で取得します。
- **• DNSサーバ**: DNSサーバのIPアドレスを入力しま す。DNSサーバを設定すると、UCNサーバ、タイムサー バ、SMTPサーバの設定時、サーバのIPアドレスの代わり にドメインネームを使用できます。カメラがDHCPでネット 枠に接続されている場合、**DHCPから取得**を選択すると DHCPサーバからDNSサーバのIPアドレスを自動に受け 取ります。この場合、更新されたアドレスは次の接続時に 表示されます。
- **• リンク-ローカル専用**: チェックすると、JS-RW50xx シリーズ等ネットワークレコーダ内蔵PoEポートに直 結するリンク-ローカル専用の設定にすることができ ます。

#### IPv6

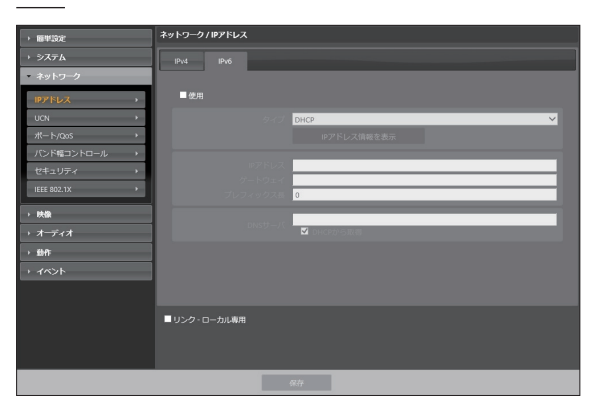

- **• 使用**をチェックするとIPv6機能が活性化されます。
- **• タイプ**:ネットワークに接続する時に使用するネットワークの 種類を選択します。設定の変更時、**保存**ボタンをクリックし て、現在の設定をすべて適用した後、遠隔設定を再開してく ださい。遠隔設定を再開しないと、以後の設定は適用されま せん。
	- **手動**: 固定IPを使って接続する場合に選択し、関連項目を 手動で設定できます。
	- **DHCP**: DHCPでネットワークに接続している場合に選択 します。**保存**ボタンを押すとDHCPサーバ若しくはルータ からIPアドレスなどのネットワーク情報を自動で受け付け ます。自動で受け付けられなかった場合はカメラ内部で自 動的に生成します。
- **• IPアドレス情報を表示**:IPカメラに割り当てられた IPv6アドレスを見ることができます。
- **• DNSサーバ**:DNSサーバのIPアドレスを入手しま す。カメラがDHCPでネットワークに繋がっている場 合、**DHCPから受け取り**を選択するとDHCPサーバ やルータからDNSサーバのIPアドレス自動で受け付 けます。自動で受信できない場合はカメラ内部で自動 的に生成します。この場合、更新されたアドレスは次の 接続時に表示されます。

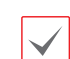

- • カメラのネットワーク接続種類および情報、ま たはDNSサーバのIPアドレスはネットワーク管 理者にお問い合わせ下さい。
- • DHCPを使用する場合、カメラのIPアドレスは 随時に変更される可能性があるため、**UCN**機能 を使用することをお勧めします。
- • IPv6を使用する場合、ネットワークの一部機能 が制限されることがあります。

## **UCN**

**UCN使用**を選択すると、**UCN**機能を使用することが できます。

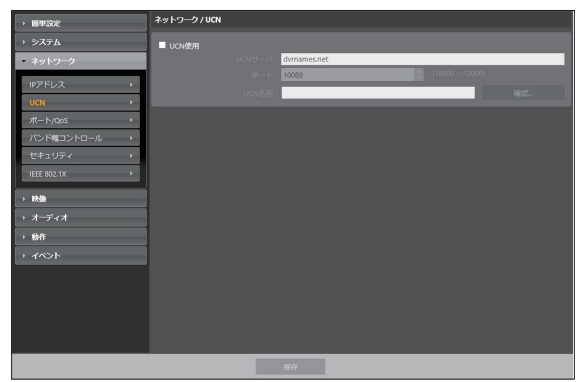

- **• UCNサーバ**: UCNサーバのIPアドレス、またはドメイ ンネームを入力します。
- **• ポート**: UCNサーバのポート番号を入力します。
- • **UCN名前**: UCNサーバに登録するカメラ名を入力し ます。**決定**をクリックして入力した名前が使用可能で あるかを確認します。

**• WAN**環境では、円滑なネットワーク通信確保

のため、**UPnP**機能を使用することをお勧めし ます。 そうでない場合は、ネットワークの設定環境に

よっては監視および録画が円滑にできない可能 性があります。

- **• UCN**とは、動的IPを使うカメラに接続する度に 変わるIPアドレスの代わりに固有のカメラの名 前をUCNサーバに登録し、その名前で当該カメ ラに接続できるようにする機能です。また、カ メラが IPルータ(またはNAT)を使用する場合 にも、ルータ設定などに対して考慮しなくても 容易に接続することができます。本機能を使用 するためには、UCN名をUCNサーバに登録しな ければなりません。
- • ネットワーク設定が変更される場合、設定ウィ ンドウ下段の**保存**ボタンを押して変更値を保存 してから**UCN**を設定してください。
- **• UCNサーバ**のIPアドレスやドメインネームは、 ネットワーク管理者にお問い合わせください。 **ネットワーク**設定でDNSサーバを設定した場 合、**UCNサーバ**項目にUCNのIPアドレスの代わ りにドメインネームを入力できます。
- **• UCN名前**項目の**決定**ボタンをクリックして、 入力されたカメラの使用可能有無を確認しなか った場合は、**UCN**設定を保存できません。ま た、UCN名を入力しなかったりUCNサーバに登 録済みのネームを入力した場合はエラーメッセ ージが表示されます。UCN名に記号#、¥、%が 含まれている場合、WEB Client 2を利用して該 当カメラにアクセスする際にアクセスできない こともあります。
- UCNサーバは、お客様に便利に使っていただくた ▲ めのサービスですので、サーバのアップデートや システムの不具合などにより、サービスが予告な く中止されることがあります。

## **ポート/QoS**

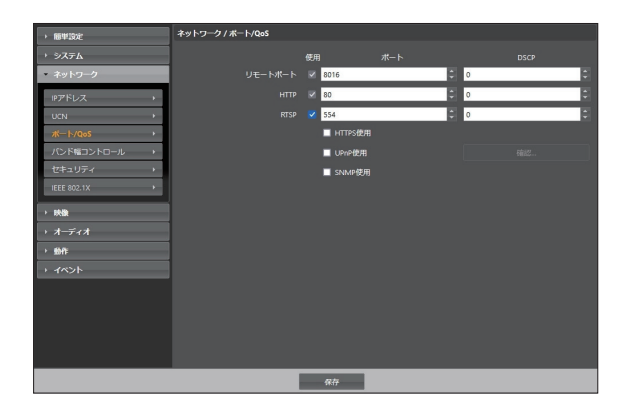

- **• 使用、ポート**: 該当ポートの使用の有無を選択した 後、ポート番号を入力します。**遠隔**ポートおよびHTTP ポートは基本的に使用するように設定されており、 使用の有無は変更できません。WEB Client 2およ びRTSPポートを使用するとWEB Client 2プログラム RTSP(Real-Time Streaming Protocol)サービスを サポートするメディアプレーヤーを通じてカメラに接続 することができます。HTTP ポートを使用してカメラ の遠隔設定を実行することができます。設定の変更 時、**保存**ボタンをクリックして、現在の設定をす べて適用した後、遠隔設定を再開してください。 遠隔設定を再開しないと、以後の設定は適用され ません。
- **• DSCP**: DSCP値で各ポートのQoS(サービス品質)レ ベルを設定します。QoSレベルを設定すると、各ポート についてネットワーク帯域幅を使用するための優先順 位が決まります。DSCP値が大きいほどQoSレベルが 高くなり、ネットワーク帯域幅割当時の優先順位がアッ プします。**0**に設定する場合、QoSレベルは設定しませ ん。本機能が正しく動作するには、ネットワーク環境が DSCPに対応しなければなりません。詳しい内容はネッ トワーク管理者にお問い合わせください。
- **• HTTPS使用**: 項目を選択すると、WEB Client 2プロ グラムを実行する時にWEB Client 2ページにHTTPS プロトコルを使ったセキュリティー機能が適用されま す。
- • **UPnP使用**: 項目を選択すると、カメラがIPルータ(或 はNAT)を通じてネットワークに接続されている場合、 別のIPルータ(またはNAT)を使用する場合にUPnP 機能を使用してポートフォワーディング設定なしにカ メラに接続できます。本機能が動作するには、IPルータ (またはNAT)においてもUPnP機能が設定されてい なければなりません。IPルータ(またはNAT)における UPnP機能設定に関する詳しい内容は**〝IPルータ(ま たはNAT)の取扱説明書〟**を参照してください。 **決定**ボタンをクリックすると現在のポート設定を検査 します。現在のポート番号が全て使える場合、成功の メッセージが出て、使えないポート番号がある場合、以 下のように推薦ポートをお知らせします。

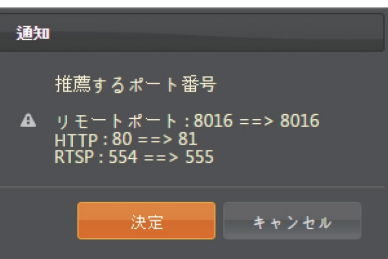

**適用**ボタンをクリックすると推薦ポート番号を設定し ます。

**• SNMP使用**:項目を選択してSNMP(Simple Network Management Protocol)機能を使うこと ができます。

- • WAN 環境で は、円滑なネットワーク通信のた め、UPnP 機能を使用することを推奨します。 そうでない場合、ネットワーク構成環境によっ て監視および録画がスムーズにいかない場合が あります。
	- • 各ポート番号はお互いに異ならなければなら ず、ポート番号が同一の場合は遠隔プログラム を通じて当該カメラに接続できません。
	- 各ポート番号は異なる番号にしてください。 ポート番号が同一の場合は設定ができません。
	- · RTSPサービスを支援するメディアプレーヤー を通じてに接続して映像を監視することができ ます。カメラがIPルータ(またはNAT)を通じ てネットワークに接続されていたり、ファイア ウォールが設定されている場合、ポートを開放 しなければなりません(UDPプロトコル使用時 は全てのポートを、TCPプロトコル使用時は RTSPポートを開放)。この機能は使用するメ ディアプレーヤーの種類によって支援されない 場合もあり、一部のメディアプレーヤーではネ ットワークの状態またはストリーミングの為の 映像の圧縮方法と解像度によって映像の再生が できない場合もあります。接続方法は以下のよ うです。
		- **PCを通じた接続**: メディアプレーヤー(VLC プレーヤーなど)を実行してから**rtsp://ユー ザー:パスワード@IPアドレス:RTSPポート番 号/trackID='ストリーム番号'**入力(スト リーム番号: 第一ストリームの場合1、第二ス トリームの場合2、第三ストリームの場合3) (例: rtsp://admin:@10.0.152.35:554/ trackID=1(ユーザー: admin、パスワード: なし、カメラIPアドレス: 10.0.152.35、 RTSPポート番号: 554、ストリーム: 第1ス トリーム))
- $\blacktriangle$

• ポート番号を変更する時、遠隔プログラムのポ ート番号も同一に変更しなければなりません。

• HTTPS使用時にONVIFプロトコルが動作しな いことがあります。

#### **バンド幅コントロール**

ネットワークトラフィックの状況によってカメラのネットワ ークバンド幅をコントロールすることができます。

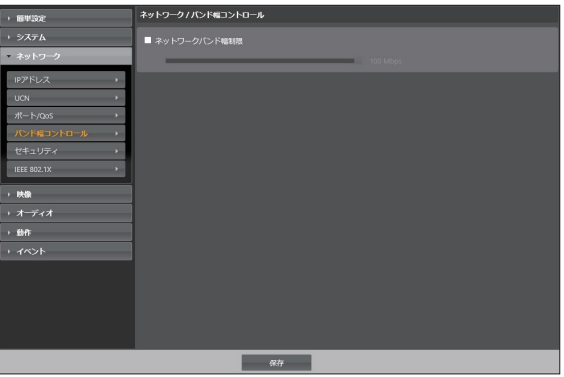

**ネットワークバンド幅制限**を選択すると、最大バンド幅を 設定します。この場合、ネットワークトラフィック発生時に 設定された帯域幅以上は使用できません。

ネットワークバンド幅を制限した時、映像>スト リーミングで設定したフレームレートを維持でき ない場合があります。

## **セキュリティ**

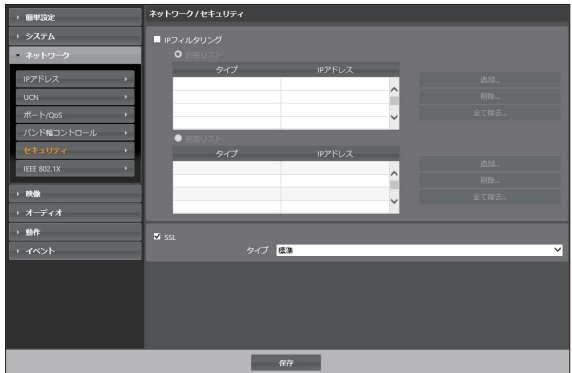

- **• IPフィルタリング**: この項目を選択すると、IPフィルタ リング機能を使用できます。IPフィルタリング機能を使 用すると、特定IPアドレスに対してカメラへの接続を 許可したり遮断するように設定できます。
	- **追加**: 許容リストおよび拒否リストに接続を許容、ま たは拒否するIPアドレスを追加します。**ホスト**オプシ ョンを選択すると、一回に一つのIPアドレスを追加 できます。**グループ**オプションを選択すると、追加す るIPアドレスの範囲を指定することで、連続したい くつかのIPアドレスをまとめて追加できます。
	- **削除/全て除去**: 許容リストおよび拒否リストから選 択した個別IPアドレスおよびすべてのIPアドレスを 削除します。
- **• SSL**: 項目を選択してSSL (Secure Sockets Layer) 機能を使用できます。SSL機能を使用すると外部に伝 送されるデータにSSLプロトコルを用いたセキュリティ 機能が適用されます。但し、SSL機能を使う時、SSLの 機能がサポートされないプログラム、またはシステム では、本ビデオサーバに接続することができません。 設定の変更時、**保存**ボタンをクリックして、現在の 設定をすべて適用した後、遠隔設定を再開してく ださい。遠隔設定を再開しないと、以後の設定は 適用されません。
	- 時間同期化、UCN機能およびメール送信機能を 使用するには、 **IPフィルタリング**機能を設定す るとき時間サーバ、UCNサーバ、SMTPサーバ のIPアドレスが許可されるように設定しなけれ ばなりません。**拒否リスト**にあるIPアドレスに 対しては、カメラへのいかなる接続も許可され ません。
		- **• SSL**機能を使用すると、セキュリティレベルに よって外部のシステムに負荷をかけることがあ ります。
		- • この製品はOpenSSLツールキットを利用するた めにOpenSSLプロジェクトによって開発された ソフトウェアを含みます(http://www.openssl. org/)。

**IEEE 802.1X**

**IEEE 802.1X**項目を選択してIEEE 802.1Xネットワー クアクセス認証機能が使用できます。

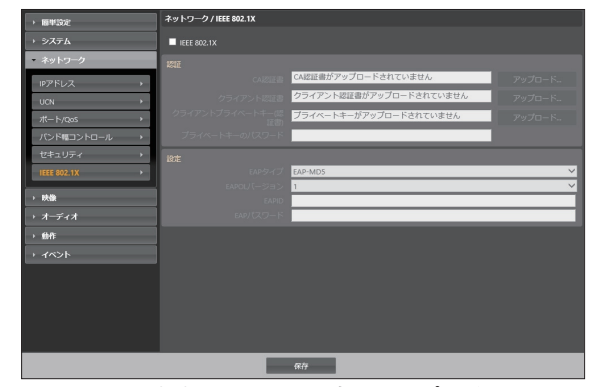

- **• 認証**: 認証方式によって認証書またはプライベートキ ーをアップロードします。認証方式によってプライベー トキーのパスワード入力が要求されることがあります。
- **• 設定**: EAP(Extensible Authentication Protocol)認証 を設定します。
	- **EAPタイプ**: ネットワークアクセス認証時、使用す る認証方式を選択します。選択した認証方式は認証 サーバで使用する認証方式と同じでなければなり ません。
	- **EAPOLバージョン**: EAP認証のバージョンを選択 します。
	- **EAP ID、EAPパスワード**: 認証のためのIDおよ びパスワードを入力します。
		- IEEE 802.1Xネットワークアクセス認証機能が正し く動作するためには、認証サーバおよびAPがIEEE 802.1X認証に対応しなければなりません。

#### **映像**

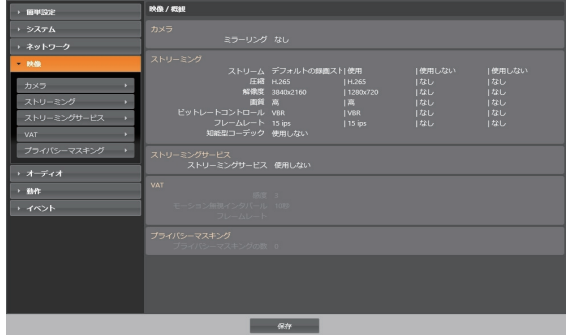

**カメラ**、**ストリーミング**、**プライバシーマスキング**、お よびOSD機能が設定できます。

**カメラ**

#### **イメージセンサ**

**イメージセンサ**関連機能を設定します。

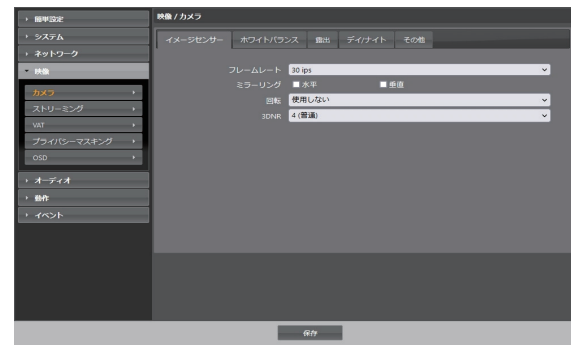

- **• ミラーリング**: 水平ミラーリングまたは垂直ミラーリン グ項目を選択して、映像を水平または垂直にミラーリ ングします。
- **• 回転:** 方向を選択して映像を時計回りまたは反時計回 りに90°回転させます。ただし、垂直解像度が320より 小さい場合、本機能には対応しません。本機能を使用 すると、廊下や通路などの長く狭い空間の監視がより 効果的に行えます。また、ミラーリングと回転機能を両 方使用する場合、ミラーリングが最初適用された後、 回転機能が適用されます。

回転使用時、3840×2160の解像度及び30ipsを 使用する最大IPSは制限されます。

**• 3DNR**: 3DNR(3Dノイズ除去)の強さを設定します。 3DNRの使用で、低照度環境の背景ノイズが減少し ます。ノイズフィルター適用時に発生する映像がぼけ る現象はありませんが画面がちらつく現象(残像)が発 生する場合があります。

#### **ホワイトバランス**

**ホワイトバランス**関連機能を設定します。

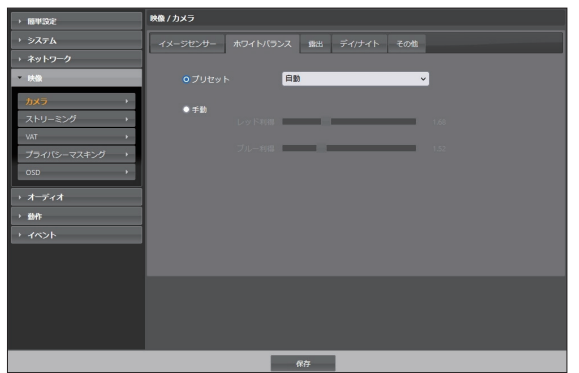

- **• プリセット**: 前もって設定したホワイトバランス値を環 境に合わせて選択します。
	- **自動**: ホワイトバランスを自動調節します。システム がカメラの設置された場所の照明を感知して、適切 なホワイトバランスを自動設定します。
	- **停止**:現在のホワイトバランスを維持します。
	- **2300K〜曇り(7500K)**: カメラの設置された場 所の照明を選択すると、環境に合ったホワイトバラ ンスが設定されます。

#### 自動

保持 2300K 白熱灯 (2900K) 螢光灯(ライト) (3500K) 4000K 5000K 螢光灯(ダーク) (5500K) フラッシュ (6000K) 晴れ (6500K) 曇り (7500K)

**プリセット**が**停止**の時、WDRモードが変更される 場合は再設定が必要になります。

**• 手動**: ホワイトバランスを手動で調節できます。レッド およびブルー利得が調節でき、値が大きいほど該当色 が強調されます。

特定条件でホワイトバランスが正常動作しない場 合があります。その場合には**手動設定**を選択して ください。

【特定条件】

- 被写体の周囲環境が色温度の補正範囲から 外れた場合
- 被写体の周囲環境が暗い場合
- カメラが蛍光灯を直接向いたり照明の変化 が激しい場所に設置した場合

#### **露出**

#### **露出**関連機能を設定します。

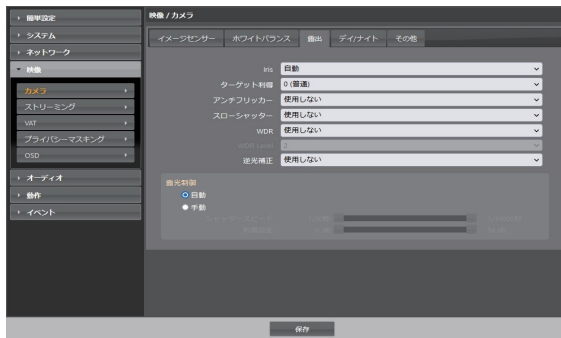

- **• Iris**: レンズのアイリスタイプを設定します。
	- **自動**: システムが、カメラが設置された場所の照度 を感知して絞り開放量を自動で設定します。
	- **手動**: スライドバーを使ってユーザーが絞り開放量 を指定します。カメラが設置された場所の照度に適 切な値を設定します。
- **• ターゲット利得**: 露出補正のためのターゲット利得を 設定します。選択したターゲット利得を基準として自動 的に露出が補正されます。値が大きいほど全般的に映 像が明るくなります。
- **• アンチフリッカー**: カメラが設置された場所の照明が 蛍光灯の場合、照明の電源周波数と同じ周波数を設定 します。周波数の差による画面のちらつき現象を減ら すことができます。
- **• スローシャッター**: **スローシャッター**モードのスピード を設定します。スピードを選択すると、照度が低い場合 は電子シャッターのスピードがそのスピードに落ちて、 照度が低い時でも映像が明るく見られます。
- **• WDR**: WDR(Wide Dynamic Range、ワイドダイ ナミックレンジ)使用を設定します。映像に暗過ぎると ころと明るすぎるところが同時にある場合、二つの領 域の明るさを自動的に調節します。
- **• WDR Level**: WDR動作での強さを設定します。値 が高いほど映像の暗い部分が明るく見えます。
- **• 逆光補正**: 逆光補正を使用するかどうかを設定しま す。
	- **オン**: 逆光により映像が全体的に明るすぎる場合、 逆光補正を使用することで逆光環境で被写体をよ り鮮明に見せます。
- **• 露光制御**:シャッター速度および効果を設定します。**ア ンチフリッカー**および**スローシャッター**がすべて**使用 しない**に設定されている場合のみに対応します。
	- **自動**:システムがカメラの設置されている場所の照 度を感知し、適切な速度を自動的に設定します。
	- **手動**:スライドバーを使って、ユーザーがシャッター 速度および効果を指定します。カメラが設置されて いる場所の照度に適切な最低速度および最高速度 を設定します。
	- 一部の機能の場合、**自動**を選択するとカメラ設 置環境によってシステムが自動的に適切な値を 適用します。

#### デイ/ナイト

#### **デイ/ナイト**機能を設定します。

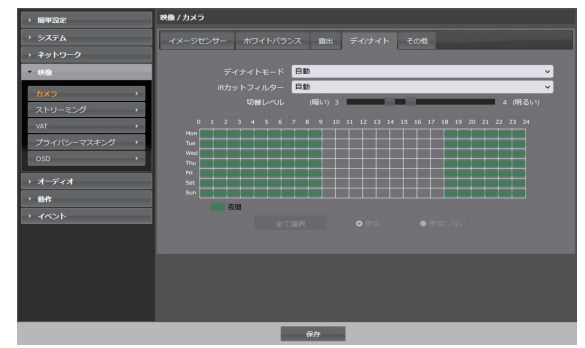

- **• デイナイトモード**:暗いシーンでは映像を白黒で表示 して、照度の低い場所でも映像がはっきり見られます。
	- **使用、使用しない**: 白黒モードを設定及び解除しま す。
	- **自動**: カメラの設置環境によりシステムが自動で白 黒モードを設定または解除します。
	- **スケジュール**: 白黒モードスケジュールを設定しま す。**夜間**に設定された日付と時間に白黒モードが 設定されて、その以外には白黒モードが解除されま す。スケジュール表の下端である**使用**または**使用し ない**を選択した後、特定日付、時間をマウスでクリッ ク或いはドラッグすると**夜間**を設定、または解除す ることができます。**使用**または**使用しない**を選択し た後**全て選択**/**全て削除**ボタンをクリックすると設 定した全ての日付、時間に**夜間**が設定、または解除 されます。
- **• IRカットフィルター**: IRカットフィルターを使用す る場合、カメラが赤外線を遮断します。明るい環境 では赤外線を遮断し、暗い環境では赤外線を通過さ せることで、様々な環境において映像がはっきりと 見られます。
	- **- 夜間モード、昼間モード**: IRカットフィルターの 使用を設定及び解除します。
	- **- 自動**: カメラの設置環境によりシステムが自動で IRカットフィルター使用を設定します。
	- **- スケジュール**: カットフィルター使用スケジュー ルを設定します。**夜間**で設定された日付と時間に IRカットフィルター使用が解除されて、その以外 の時間にはIRカットフィルターを使用します。ス ケジュール表の下端にある**使用**または**使用しない** を選択した後、特定日付、時間をマウスでクリッ ク或いはドラッグすると**夜間**を設定、または解除 することができます。**使用**または**使用しない**を選 択した後**全て選択**/**全て削除**ボタンをクリックす ると設定した全ての日付、時間に**夜間**が設定、ま たは解除されます。
- **• 切換レベル**: 昼間/夜間モードの切り替えレベルを 設定します。例えば、暗さのレベルを**3**に設定して 明るさのレベルを**5**に設定した場合、照度がレベル 3またはそれ以下の明るさになると夜間モードに切 り替わり、レベル5またはそれ以上の明るさになる と昼間モードに切り替わります。暗さレベルと明る さレベルを同一に設定しないことを推奨します。同 一に設定した場合、本機能が正常に動作しない場合 があります。本機能は、**白黒モード**または**IRカッ トフィルター**が**自動**に設定されている場合にのみ作 動します。

#### その他

#### **その他**の機能を設定します。

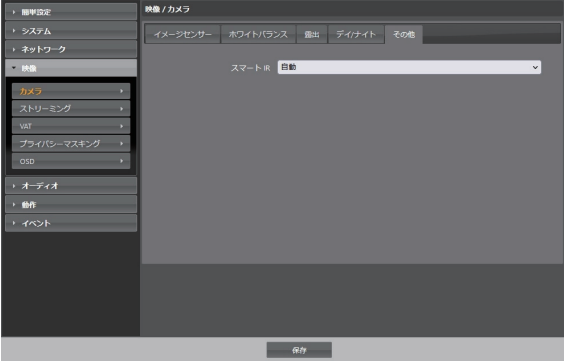

**• スマートIR**: IR の光によって被写体が白く飽和する のを防ぎます。**オン**の時は常に飽和を制御して、**オート** の時は飽和になった白い領域が多い場合だけ飽和を 制御します。

## **ストリーミング**

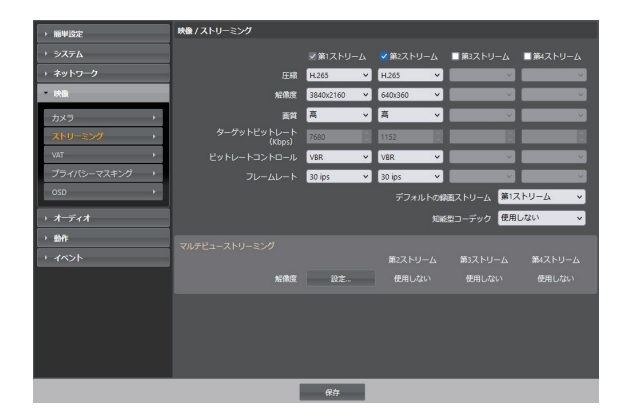

- **• 第1ストリーム、第2ストリーム、第3ストリーム 、第4 ストリーム**:ストリームの使用の有無を設定します。先 に設定したストリームが優先になります。
- **• 圧縮**: ストリーミングのための映像の圧縮方法を設定し ます。H.265圧縮はONVIFプロトコルおよびRTSPに 対応していません。
- H.265圧縮を使用する場合、H.265圧縮方式に対応 していない装備では画面が表示されないことがあ ります。
- **• 解像度**: ストリーミングのための映像の解像度を設定 します。カメラモデルによって対応する解像度が異な ることがあります。設定中のストリームの解像度は、上 位ストリームの解像度より高く設定することはできま せん。
- **• 画質**: ストリーミングのための映像の画質を設定しま す。
- **• ターゲット・ビットレート(Kbps):**ターゲット・ビットレー トを設定します。ビットレート制御が**CBR**のときに、タ ーゲット・ビットレートの値を指定することができます。
- **• ビットレートコントロール**: H.264映像圧縮時のビット レートコントロールモードを設定します。
	- **CBR(固定ビットレート)**: 映像の動きなどと関係な くビットレートを維持します。
	- **VBR(可変ビットレート)**: 映像の動きなどにより、 ビットレートを変更します。動きがが小さいほどネット ワークの負荷及び保存容量が減ります。
- **• フレームレート**: ストリーミングのための映像の転送速 度を設定します。設定中のストリームの解像度と上位

ストリームの解像度が同じ場合、設定中のストリームの フレームレートは上位ストリームのフレームレートより 高く設定することはできません。

- **• デフォルトの録画ストリーム**: 録画時に使用するストリ ームを選択します。ただし、遠隔プログラムで録画スト リーミングを指定したりカメラのSDメモリカードの録 画機能が設定されていない場合、該当設定により、こ の設定が適用できない場合があります。
- **• インテリジェントコーデック:**リアルタイム映像を知能 的に解析することで、フレイム速度と画質は維持しつ つ、ビットレートは最低にします。
- **• マルチビューストリーミング**: ストリーミング領域を設 定して、映像の特定領域のみストリーミングできます (第一ストリームは該当無し)。**設定**ボタンをクリック してストリーミング領域を設定します。

**使用**を選択した後、ストリーミング領域の解像度を設定 します。

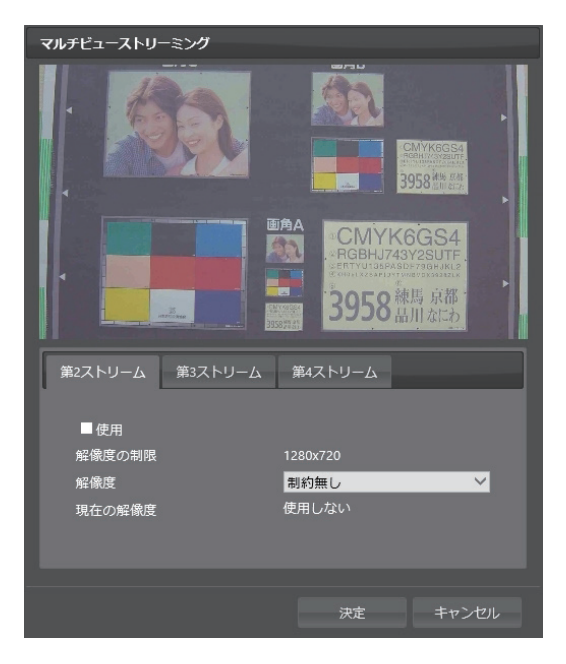

- **解像度の制限**: 設定可能なストリーミング領域の最 大解像度を表示します。
- **解像度**: ストリーミング領域を設定します。設定され た領域は上段の画面に赤い色で表示され、マウスを ドラッグ&ドロップして領域の解像度を調節したり、 位置の移動ができます。
- **現在の解像度**: 設定されたストリーミング領域の解

#### 像度を表示します。

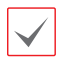

データ転送量がネットワーク帯域幅を越えてしま い、映像のフレームレート(転送速度)が低下する ことが有ります。

#### **VAT**

**VAT**項目を選択すると、映像の転送および録画時に VAT(Video Adaptive Transmission)機能を使用でき ます。

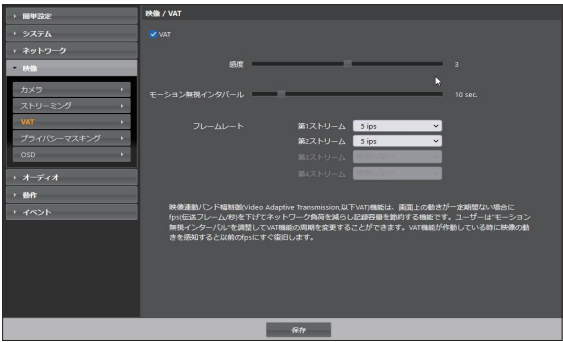

- **• 感度**: 昼間と夜間のそれぞれに対してモーション感知 に対する感度を設定します。値が大きいほどモーショ ンをより敏感に感知します。
- **• モーション無視インターバル**: モーションがないイン ターバルを設定します。モーション無視インターバル の間モーションが感知されない場合、モーション無視 インターバル以降モーションが感知されるまで、下記 で設定するフレームレートで映像を配信および録画し ます。
- **• フレームレート**: 設定したモーション無視インターバ ルの間モーションが感知されない時、適用するフレー ムレ ートを設定します。**映像** > **カメラ**メニュー(**露出** タブ)でスローシャッターモードがオンになっている 場合、本フレームレートがオンにならないことがありま す。モーション無視インターバル以降モーションが感 知されるまで当該フレームレートで映像を送信および 録画し、モーションが感知される瞬間**ストリーミング**で 設定した元のフレームレートに復帰します。

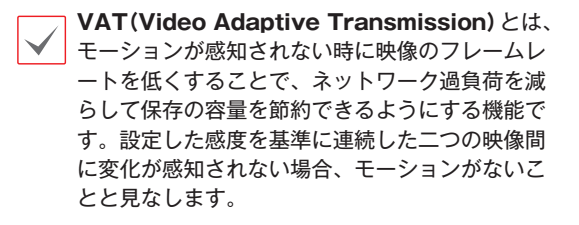

スマートフェイルオーバー録画の際はVAT機能が 動作しません。

**プライバシーマスキング**

**プライバシーマスキング**項目を選択すると、プライバシ ー保護のために特定ゾーンの監視を制限することができ ます。映像監視時、プライバシーマスキング機能が設定 された領域は黒色で表示されます。

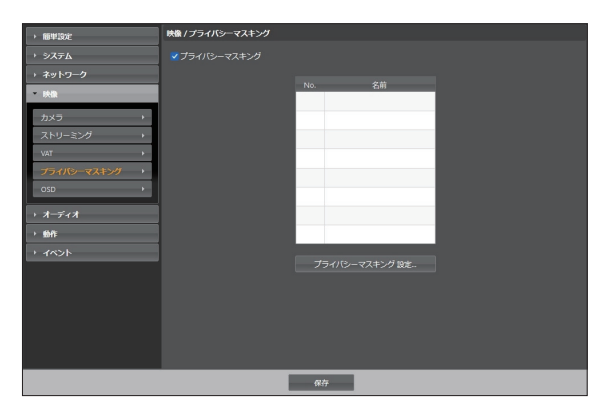

**• プライバシーマスキング設定**: プライバシーマスキン グ領域を設定します(最大8個)。

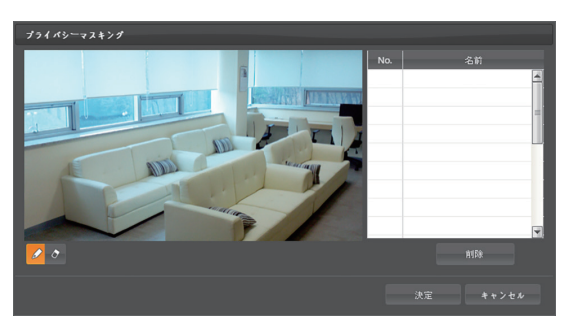

- **(選択)**/ **(解除)**: プライバシーマスキングの 選択と解除を選びます。ボタンをクリックした後、マ ウスをドラッグ&ドロップして領域を設定します。
- **No.** / **名前**: 設定されたプライバシーマスキング領 域のリストが表示されます。番号はプライバシーマ スキング領域に表示された番号を表します。リストで 番号の横のブランクを選択すると、該当領域に名前 を設定できます。**削除**ボタンをクリックすると、該当 領域を削除します。

**OSD**

**OSD**を選択し、映像にテキスト、日付/時間情 報を表示できます。

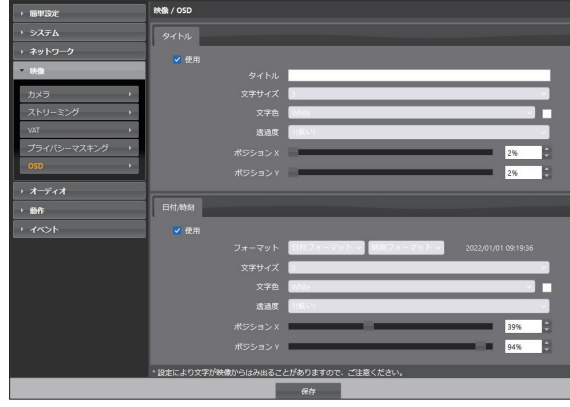

- **• テキスト**
	- **テキスト**: テキストを設定します。
	- **サイズ**:テキストのサイズを設定します。
	- **文字色**:テキストの色を設定します。
	- **透過度**:テキストの透明度を設定します。
	- **ポジションX**:テキストのX座標を設定します。
	- **ポジションY**:テキストのY座標を設定します。
- **• 日付/時刻**
	- **フォーマット**: 日付/時刻の表記形式を設定しま す。
	- **サイズ**:日付/時刻のサイズを設定します。
	- **文字色**:日付/時刻の色を設定します。
	- **透過度**:日付/時刻の透明度を設定します。
	- **ポジションX**: 日付/時刻のX座標を設定します。
	- **ポジションY**: 日付/時刻のY座標を設定します。

マルチビューとOSDを同時使用する場合、最大 解像度ストリームのIPS設定を最大IPSと推奨 します。

## **オーディオ**

オーディオの入出力を設定できます。

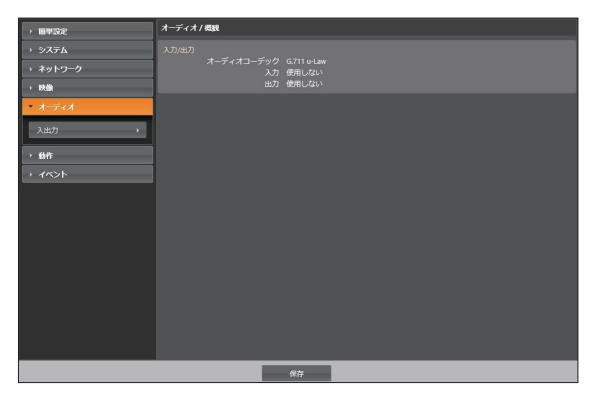

## **入/出力**

П

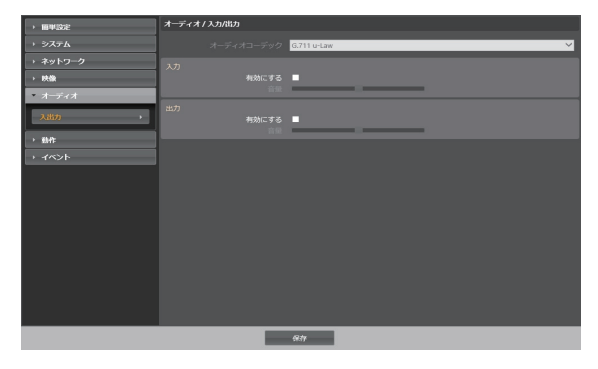

- **• オーディオコーデック**: オーディオコーデックを選択し ます。
- **• 入力**: **有効にする**を選択した後、音量を調節します。
- **• 出力**: **有効にする**を選択した後、音量を調節します。

本カメラは、オーディオ出力アンプを持っていな いため、ユーザーは、スピーカに接続する場合に は、ユーザーはアンプとスピーカを用意する必要 があります。

#### **動作**

イベントが発生した時、これを通知するためのイベント動 作機能を設定できます。

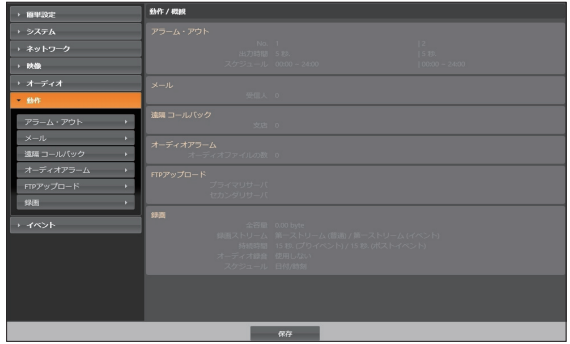

**アラーム・アウト**

**アラーム・アウト**項目を選択してアラーム・アウトを動作 させます。

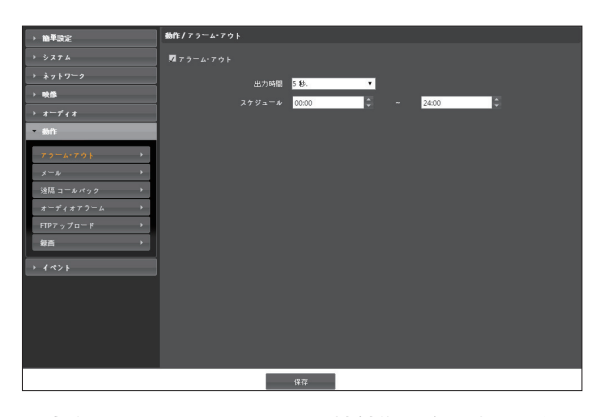

- **• 出力期間**: アラーム・アウトの持続期間を設定します。 イベントが発生した時、設定された期間の間アラーム・ アウトが発生します。
- **• スケジュール**: アラーム・アウトを発生させる期間を設 定します。設定された期間内にアラーム・アウトが発生 します。

**メール**

**メール**項目を選択してメールを送信します。

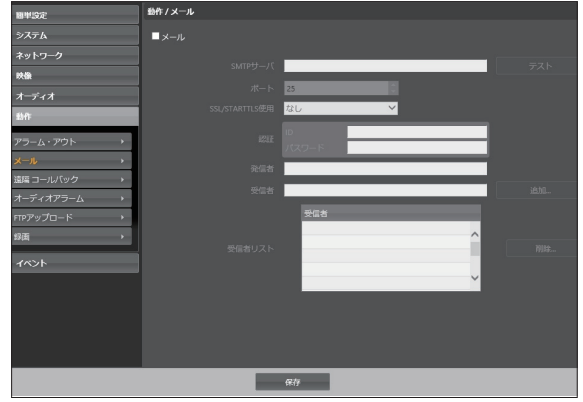

- **• SMTP / ポート**: ネットワーク管理者から受取った SMTPサーバのIPアドレス(またはドメインネーム)お よびポート番号を入力します。ネットワーク設定でDNS サーバを設定した場合、IPアドレスの代わりにドメイン ネームを入力できます。
- **• SSL/STARTTLS使用**: SSLまたはSTARTTLS接 続を要求するSMTPサーバを使用する場合、SSLまた はSTARTTLSを選択します。
- **• 認証**: SMTPサーバにユーザー認証が必要な場合、ユ ーザーIDとパスワードを入力します。
- **• 発信人 / 受信人**: メールを発信および受信するアドレ スを入力します(最大10人)。必ず@を含める正しいメ ールアドレスを入力しなければなりません。

#### **遠隔コールバック**

**遠隔コールバック**項目を選択して遠隔地システムにコー ルバックメッセージを送ります。

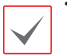

• WEB Client 2プログラムでは対応していませ ん。

**• 遠隔コールバック**機能をご使用いただくには、 遠隔地システムにカメラを登録する必要があり ます。

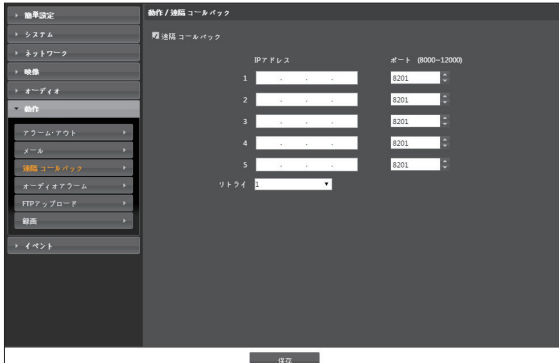

- **• IPアドレス**: メッセージを受信する遠隔地システムの IPアドレスとポート番号を入力します。
- **• リトライ**: メッセージ送信に失敗した場合に再送する 回数を設定します。

**オーディオアラーム**

**オーディオアラーム**項目を選択してオーディオを再生し て音を出力します。

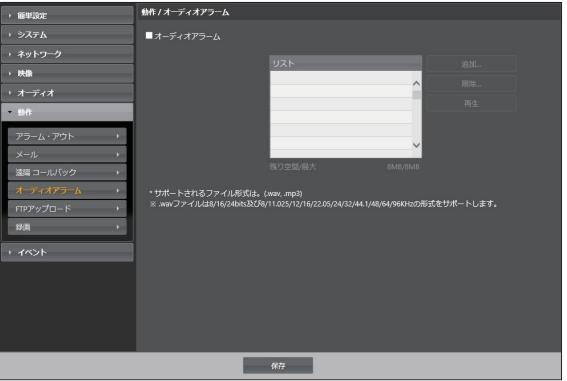

**• リスト**: 再生するオーディオファイルのリストが表示さ れます。**追加**または**削除**ボタンをクリックし、出力する オーディオファイル(.wav,.mp3)を追加または削除し ます。リストからオーディオファイルを選択した後**再生** ボタンをクリックすると、選択したオーディオファイル を再生して音を確認できます。音声ファイルのアップ ロード容量の合計は8MBです。

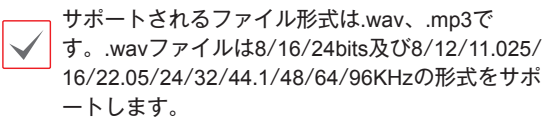

**FTP**アップロード

**FTPアップロード**項目を選択してイベントが感知され た映像をJPEGファイルでFTPサーバにアップロードし ます。

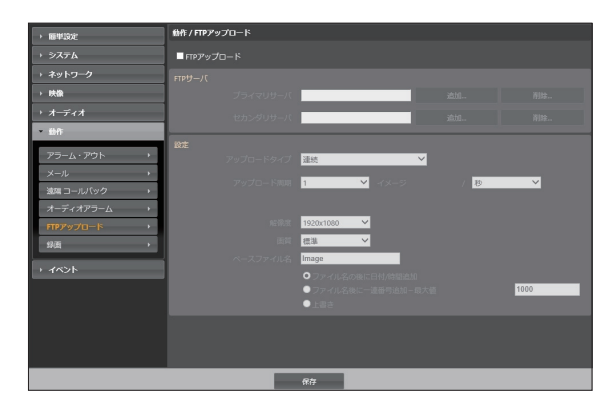

**• FTPサーバ**: **追加**ボタンをクリックしてFTPサーバを 登録します。**削除**ボタンをクリックすると登録された FTPサーバを削除します。イベント感知時にプライマリ サーバに登録されたFTPサーバにイベントが感知され たイメージがJPEGファイルでアップロードされます。 プライマリサーバがイメージのアップロードに失敗し た場合は、セカンダリサーバにイメージがアップロード され、その後はセカンダリサーバがイメージのアップ ロードに失敗するまで続けてセカンダリサーバにイメ ージをアップロードします。**テスト**ボタンをクリックする と上で設定した経路でFTPサーバにアクセスされてい るかを検査します。検査が完了したら**決定**ボタンをクリ ックします。

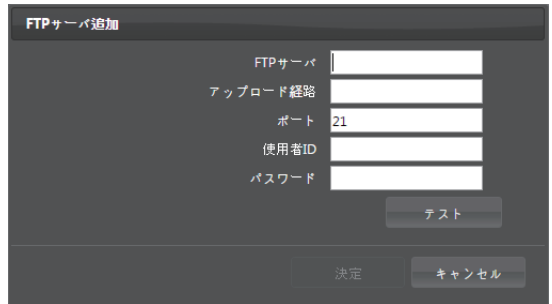

- **FTPサーバ**: FTPサーバのIPアドレス(またはドメ インネーム)を入力します。
- **アップロード経路**: ファイルがアップロードされる経 路を入力します。
- **ポート**: FTPサーバのポート番号を入力します。
- **使用者ID、パスワード**: FTPサーバアクセスのため の使用者IDとパスワードを入力します。
- **• 設定**: FTPサーバにアップロードするイメージとアップ ロード情報を設定します。
	- **アップロードタイプ**: アップロードタイプを選択しま す。**連続**に設定した場合、イベント感知とは関係なく 以下の設定に従ってイメージをアップロードします。 **イベント**に設定した場合、イベント感知時に以下の 設定に従ってイメージをアップロードします。
	- **アップロード周期**: アップロードタイプが**連続**に設定 された場合にのみ表示されます。アップロード速度 を設定します。設定された期間に設定された数のイ メージがFTPサーバにアップロードされます。
	- **アップロード期間**: アップロードタイプが**イベント**に 設定された場合にのみ表示されます。アップロード 速度を設定します。**アップロード期間**を選択してか ら時間を選択すると、設定された期間に設定された アップロード速度でイメージをアップロードします。 **イベントが発生している状態の間アップロード**を 選択すると、イベントが感知されている間のみ設定 されたアップロード速度でイメージをアップロード します。
- **解像度、画質**: FTPサーバにアップロードするイメー ジの解像度と画質を選択します。解像度の場合第 一ストリームのストリームの解像度より高く設定する ことはできません。**映像 > ストリーミング**メニュー での解像度の設定によって、本設定で設定できる解 像度が異なることがあります。
- **ベースファイル名**: FTPサーバにアップロードする イメージファイルの名前を入力してから、各イメージ ファイルを区別するためのオプションを選択します。 **ファイル名の後に日付/時間追加**オプションを選択 すると、各イメージファイルにイベントを感知した日 付と時間を追加します。**ファイル名の後に一連番号 追加 - 最大値**オプションを選択すると、各イメージ ファイルにイベントを感知した順に番号を追加しま す。**上書き**オプションを選択すると以前のイメージフ ァイルを上書きします。ファイル名にイベントの種類 が自動的に追加されます。
- • アップロードパスやファイル名を入力すると き、¥ / # \* | : " < > ? などの特殊文字は使え ません。
	- **• 映像** > **ストリーミング**メニューでの解像度の設 定によって、FTPアップロードイメージの解像 度が任意で変更されることがあります。
	- • アップロード周期または期間設定時、FTPサー バの性能を考慮してアップロード速度を設定し てください。設定したアップロード速度がFTP サーバの性能を超える場合はFTPアップロード が失敗することがあります。

**録画**

**録画**項目を選択してマイクロSDメモリーカードに映像が 録画できます。まず、SDメモリーカード(Class 6以上)が 正しく挿入されているかを確認してください。

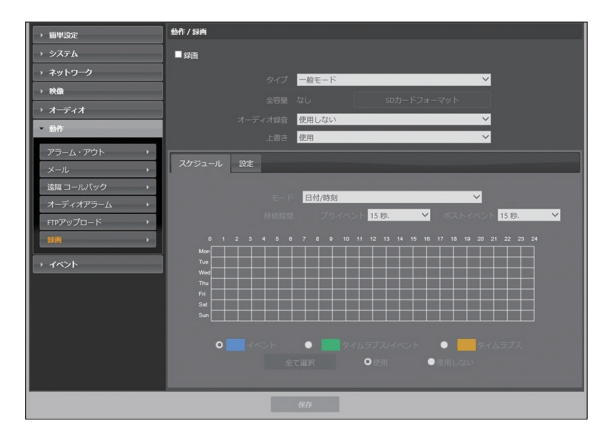

- **• タイプ**: SD録画のタイプを選択します。 **一般モード**: スケジュール及び設定に従いSD録画を 行います。
	- **- スマートフェイルオーバ**: NVR/VMSとの連動で フェイルオーバのために使います。
- **• 全容量**: SDメモリーカードが正しく挿入されている 場合、SDメモリーカードの全容量を表示します。
- **• SDカードフォーマット**: ボタンをクリックすると挿入 されたSDメモリーカードをフォーマットします。SDメ モリーカードをフォーマットするとSDメモリーカード に保存された全てのデータが削除されます。

本機能は**Administrator**グループに属するユーザ ーのみ設定できます。

- **• オーディオ録音**: オーディオ録音の有無を選択します。
- **• 上書き**: SDメモリーカードに保存空間が足りない場 合、古い映像から自動的に削除され、新たな映像が保 存されます。

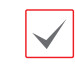

録画の種類が変更されると、SDメモリーカードの 録画データが削除されることがあります。

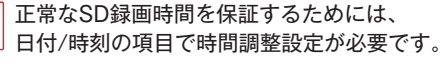

スケジュール

**スケジュール**タブを選択して録画スケジュールを設定し ます。

- **• モード**: 録画モードを設定します。
	- **日付/時刻**: スケジュールされた日付および時間の 間に指定された録画モードで映像を録画します。ス ケジュール表の下段で**使用**または**使用しない**を選 択してから録画モードを選択します。スケジュール 表で特定の日付および時間をマウスでクリックした りドラッグして録画モードを設定したり解除したりし ます。**使用**または**使用しない**を選択してから**全て選 択**/**全て削除**ボタンをクリックすると全ての日付およ び時間に録画モードを設定または解除します。
	- **連続 – イベント**: イベント録画モードで映像を録画 します。イベント録画モードではイベント検知時、映 像を録画します。
	- **連続 – タイムラプス**/**イベント**: イベントが検知され ていなかった場合はタイムラプスモードで、イベント が検知された場合はイベント録画モードで映像を録 画します。
	- **連続 – タイムラプス**: タイムラプスモードで映像を 録画します。タイムラプスモードではイベント検知と は関係なく、録画を続けます。
- **• 持続時間**: イベント録画モードで録画を続ける時間を 設定します。
	- **プリイベント**: プリイベント映像の録画時間を選択し ます。最大1006040MBの容量に該当する映像を 録画できます。録画解像度、画質、フレームレートが 高く設定され、設定した時間に該当する映像の容量 が1006040MBを超える場合は、設定した時間ど おりに録画が行われないことがあります。
	- **ポストイベント**: ポストイベント映像の録画時間を選 択します。

#### **設定**

**設定**タブを選択して録画機能を設定します。

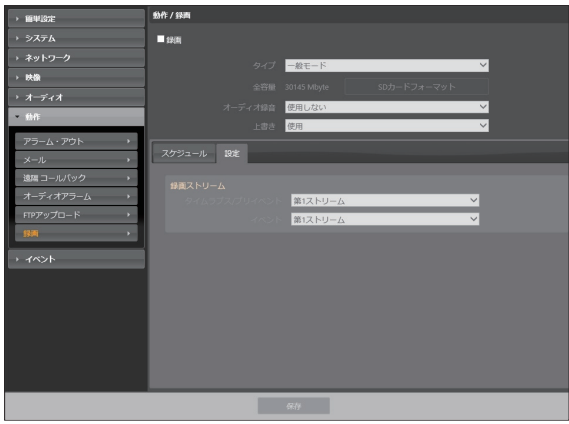

- **• 録画ストリーム**: 録画する時、使うストリーミングを選択 します。録画モードによってストリームの設定を別々に 指定できます。
	- **タイムラプス/プリイベント**: タイムラプスモードで 録画する時、またはイベント録画モードでイベントが 発生する前に使用するストリームを設定します。
	- **イベント**: イベント録画モードでイベントが発生して から録画する時、使用するストリームを設定します。
	- • SDメモリーカードに録画された映像の検索及び 再生は遠隔プログラムを利用して遠隔で行えま す。詳しい内容は各プログラムの**マニュアル**を 参照してください。
		- • SDメモリーカードに映像を録画している最中に は、遠隔プログラムを利用した映像検索及び再 生が円滑に行われないことがあります。
- SDメモリーカードをカメラから取り外す場合は、 ▲ まず録画の選択を解除してから約30秒後に取り 外してください。映像の録画中、または録画終了 後、30秒以内にSDメモリーカードを取り外すとシ ステムと録画データが損傷することがあります。

## **イベント**

イベント感知機能を設定できます。

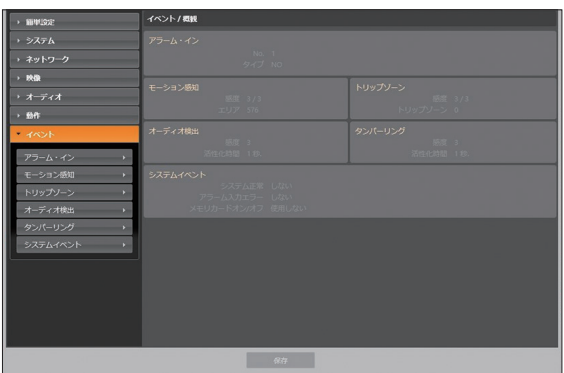

## **アラーム・イン**

**アラーム・イン**項目を選択し、アラーム・インイベントを設 定します。アラーム・インイベントを設定すると、アラーム 入力コネクターでアラーム入力が感知される場合、それ をイベントと見なします。

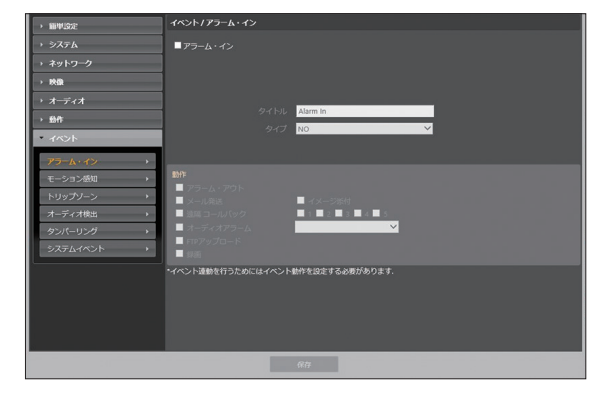

- **• タイトル**: アラーム・イン装置名を入力します。
- **• タイプ**: アラーム・インタイプを選択します。
- **• 動作**: アラーム・インイベントが発生した時、これを通 知するための動作を選択します。
	- **アラーム・アウト**: アラーム・アウトを発生する場合に選 択します。
	- **メール送信**: メールを送信する時に選択します。

**イメージ添付**項目を選択すると、メール転送時にイ ベントが感知されたイメージファイル(.JPG)を添 付します。

- **遠隔コールバック**: 遠隔地システムにメッセージを 送信するには、本項目を選択してからメッセージを 送信する遠隔地システムを選択します。
	- • WEB Client 2では対応していません。
	- $\checkmark$ **• 遠隔コールバック**機能をご使用いただくに は、遠隔地システムにカメラを登録する必 要があります。
- **オーディオアラーム**: 音声を出力するには、本項目 を選択してから出力するオーディオファイルを選択 します。
- **FTPアップロード**: FTPサーバにイメージをアップ ロードする際に選択します。
- **録画**: 映像を録画する際に選択します。

イベント動作を実行するには、**イベント動作**関連 項目が正しく設定されていなければなりません。

#### **モーション感知**

**モーション感知**項目を選択し、モーション感知イベントを 設定します。モーション感知イベントを設定すると、設定 されたエリアでモーションが感知される場合、これをイベ ントと見なします。

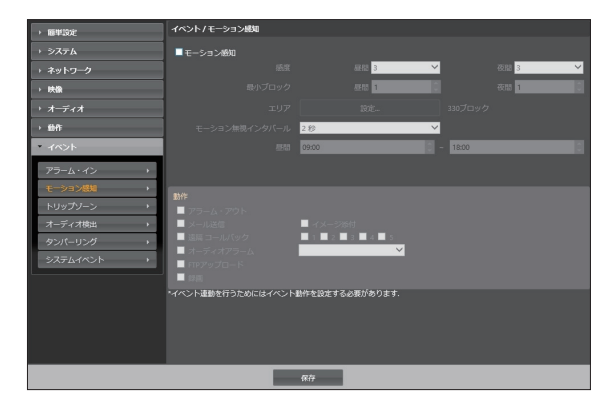

- **• 感度**: 昼間と夜間のそれぞれに対してモーション感知 に対する感度を選択します。値が大きいほどモーショ ンをより敏感に感知します。
- **• 最小ブロック**: 昼間と夜間のそれぞれに対してモーシ ョンを感知するミニマムブロックを選択します。設定 されたブロック数以上モーションが発生した場合にの み、モーションイベントとして見なします。
- **• エリア**: **設定**ボタンを押してモーションが感知されるエ リアをブロック単位で設定します。
	- **△ (選択) / & (解除)**: モーション感知の選択と解 除を選びます。
	- **(1ブロック)**: 個別のブロックを選択および解除 します。
	- **(エリア)**: エリアを指定して選択および解除し ます。
	- **(すべて)**: すべてのブロックを選択および解除 します。
- **• モーション無視インターバル**: モーション無視インタ ーバルを設定すると、モーションが感知された以降一 定時間以内に感知されたモーションについては、イベ ントログを残したり、通知したりしません。
- **• 昼間**: 昼間に指定する時間の範囲を設定します。指定 された範囲以外の時間は夜間として見なします。
- **• 動作**: モーション感知イベントが発生した時、通知する ための動作を選択します。
	- **アラーム・アウト**: アラーム・アウトを発生する場合に 選択します。
	- **メール送信**: メールを送信する時に選択します。 **イメージ添付**項目を選択すると、メール転送時に イベントが感知されたイメージファイル(.JPG)を添 付します。
	- **遠隔コールバック**: 遠隔地システムにメッセージを 送信するには、本項目を選択してからメッセージを 送信する遠隔地システムを選択します。
		- • WEB Client 2では対応していません。
		- **• 遠隔コールバック**機能をご使用いただくに は、遠隔地システムにカメラを登録する必 要があります。
	- **オーディオアラーム**: 音声を出力するには、本項目 を選択してから出力するオーディオファイルを選択 します。
	- **FTPアップロード**: FTPサーバにイメージをアップ ロードします。
	- **録画**: 映像を録画する際に選択します。

イベント動作を実行するには、**イベント動作**関連 項目が正しく設定されていなければなりません。

## **トリップゾ―ン**

**トリップゾ―ン**項目を選択し、トリップゾ―ンイベントを 設定します。トリップゾ―ンイベントを設定すると、設定さ れたエリア内部或いは外部へのモーションが感知される 場合、これをイベントと見なします。

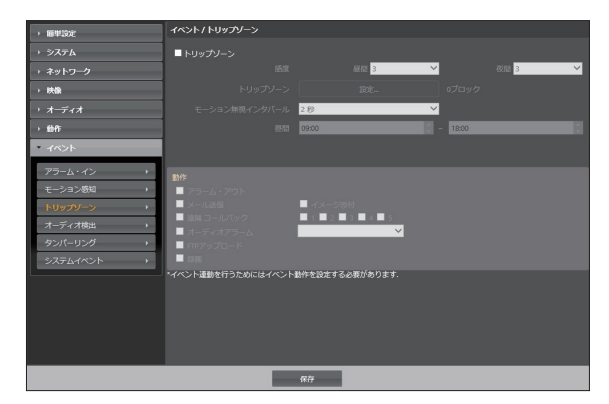

- **• 感度**: 昼間と夜間のそれぞれに対してモーション感知 に対する感度を選択します。値が大きいほどモーショ ンをより敏感に感知します。
- **• トリップゾ―ン**: **設定**ボタンを押してトリップゾ―ンを ブロック単位で設定します。
	- **2 (選択) / 2 (解除)**:トリップゾーンの選択と解除 を選びます。
	- **(1ブロック)**: 個別のブロックを選択および解除 します。
	- **(エリア)**: エリアを指定して選択および解除し ます。
	- **(すべて)**: すべてのブロックを選択および解除 します。
	- **トリップ方向**: イベントと見なすモーションの方向を 選択します。**内側**を選択する場合、トリップゾーンの 外部から内部にモーションが発生する場合、**外側**を 選択する場合、トリップゾーンの内部から外部にモ ーションが発生する場合にイベントと見なします。
- **• モーション無視インターバル**: モーション無視インタ ーバルを設定すると、モーションが感知された以降一 定時間以内に感知されたモーションについては、イベ ントログを残したり通知しません。
- **• 昼間**: 昼間に指定する時間の範囲を設定します。指定 された範囲以外の時間は夜間として見なします。
- **• 動作**:トリップゾ―ンイベントが発生した時、通知する ための動作を選択します。
	- **アラーム・アウト**: アラーム・アウトを発生する場合に 選択します。
	- **メール送信**: メールを送信する時に選択します。 **イメージ添付**項目を選択すると、メール転送時に イベントが感知されたイメージファイル(.JPG)を添 付します。
	- **遠隔コールバック**: 遠隔地システムにメッセージを 送信するには、本項目を選択してからメッセージを 送信する遠隔地システムを選択します。
		- • WEB Client 2では対応していません。
		- **• 遠隔コールバック**機能をご使用いただくに は、遠隔地システムにカメラを登録する必 要があります。
	- **オーディオアラーム**: 音声を出力するには、本項目 を選択してから出力するオーディオファイルを選択 します。
	- **FTPアップロード**: FTPサーバにイメージをアップ ロードします。
	- **録画**: 映像を録画する際に選択します。
	- イベント動作を実行するには、**イベント動作**関 連項目が正しく設定されていなければなりませ ん。

## **オーディオ検出**

**オーディオ検出**項目を選択してオーディオ検出イベント を設定します。オーディオ検出イベントを設定すると設定 された活性化時間の間音声が検出された場合これをイ ベントと見なします。

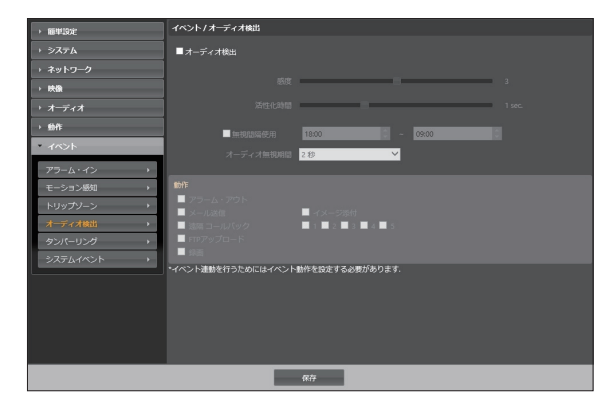

- **• 感度**: オーディオ検出の感度を設定します。値が大き いほど敏感に感知します。
- **• 活性化時間**: オーディオ検出が発生した時、これをイベ ントとして感知するために持続しする期間を設定しま す。オーディオが感知された後、指定された間持続しな い場合はイベントとして見なしません。
- **• 無視間隔使用**: イベントを無視する間隔を設定します。 指定された時間の間発生するオーディオ検出は、イベ ントとして見なしません。
- **• オーディオ無視期間**: オーディオ無視期間を設定する と、オーディオが感知された以降一定時間以内に感知 されたオーディオについては、イベントログを残したり 通知しません。
- **• 動作**: オーディオ検出が発生した時、これを通知する ための動作を選択します。
	- **アラーム・アウト**: アラーム・アウトを発生する場合に 選択します。
	- **メール送信**: メールを送信する時に選択します。 **イメージ添付**項目を選択すると、メール転送時に イベントが感知されたイメージファイル(.JPG)を添 付します。
	- **遠隔コールバック**: 遠隔地システムにメッセージを 送信するには、本項目を選択してからメッセージを 送信する遠隔地システムを選択します。
		- • WEB Client 2では対応していません。
		- $\checkmark$ **• 遠隔コールバック**機能をご使用いただくに は、遠隔地システムにカメラを登録する必 要があります。
	- **FTPアップロード**: FTPサーバにイメージをアップ ロードする際に選択します。録画: 映像を録画する 際に選択します。
	- **録画**: 映像を録画する際に選択します。
		- イベント動作を実行するには、**イベント動作**関連 項目が正しく設定されていなければなりません。

#### **タンパ―リング**

**タンパ―リング**項目を選択し、タンパ―リング感知イベン トを設定します。タンパ―リング感知イベントを設定する と映像に急激な変化が生じた場合(例: カメラが動いたり レンズが遮られる場合)、これをイベントと見なします。

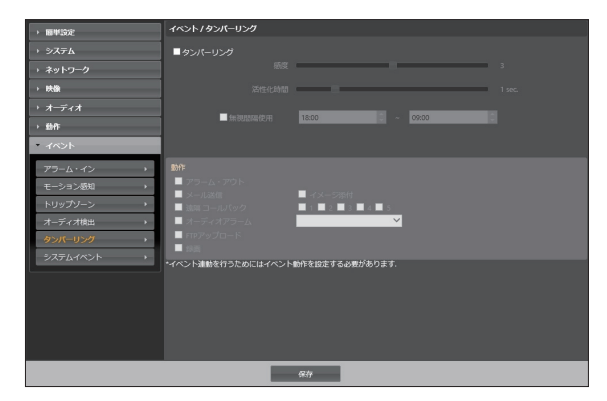

- **• 感度**: タンパ―リング感知の感度を設定します。値が大 きいほど敏感に感知します。
- **• 活性化時間**: タンパ―リング感知が発生した時、これを イベントとして感知するために持続しする期間を設定 します。タンパ―リングが感知された後、指定された間 持続しない場合はイベントとして見なしません。
- **• 無視間隔設定**: イベントを無視する間隔を設定します。 指定された時間の間、発生するタンパ―リングは、イベ ントとして見なしません。
- **• 動作**: タンパ―リング感知イベントが発生した時、通知 するための動作を選択します。
	- **アラーム・アウト**: アラーム・アウトを発生する場合に 選択します。
	- **メール送信**: メールを送信する時に選択します。 **イメージ添付**項目を選択すると、メール転送時に イベントが感知されたイメージファイル(.JPG)を添 付します。
	- **遠隔コールバック**: 遠隔地システムにメッセージを 送信するには、本項目を選択してからメッセージを 送信する遠隔地システムを選択します。
		- • WEB Client 2では対応していません。
		- **• 遠隔コールバック**機能をご使用いただくに は、遠隔地システムにカメラを登録する必 要があります。
	- **オーディオアラーム**: 音声を出力するには、本項目 を選択してから出力するオーディオファイルを選択 します。
	- **FTPアップロード**: FTPサーバにイメージをアップ ロードします。
	- **録画**: 映像を録画する際に選択します。
		- イベント動作を実行するには、**イベント動作**関連 項目が正しく設定されていなければなりません。

**システムイベント**

**システムイベント**項目を選択してシステムイベントを設 定します。システムイベントを設定すると、システムおよ びアラーム・イン状態、ディスク挿入の有無を周期的に確 認して通知します。

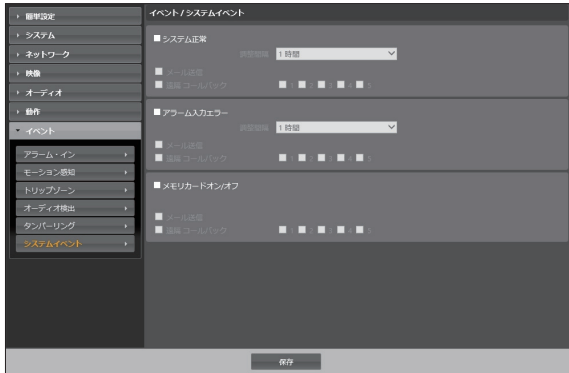

- **• システム正常**: システム正常を確認するには選択して から調整間隔を設定します。
	- **メール送信**: システムが動作している場合にメール を送信する時に選択します。
	- **遠隔コールバック**: システムが動作中の場合、遠隔 地システムにメッセージを送るには項目を選択して からメッセージを送る遠隔地システムを選択します。
- **• アラーム入力エラー**: アラーム入力エラーを確認する には選択してから調整間隔を設定します。
	- **メール送信**: アラーム入力エラーに変化がない場 合、メールを送る時に選択します。
	- **遠隔コールバック**: アラーム入力エラーに変化がな い場合、遠隔地システムにメッセージを送るには項 目を選択してからメッセージを送る遠隔地システム を選択します。
- **• メモリカードオン/オフ**: SDメモリーカードの挿入また は削除を確認するときに選択します。
	- **メール送信**: SDメモリーカードが挿入、または削除 された場合に、メールを送信するときに選択します。
	- **遠隔コールバック**: SDメモリーカードが挿入、また は削除された場合に、遠隔地システムへメッセージ を送るには、項目を選択してからメッセージを送る遠 隔地システムを選択します。
	- • メールおよびメッセージを発送するためには**動**  $\checkmark$ **作**設定時に**メール**および**遠隔コールバック**設定 が正しくなされていなければなりません。
		- • WEB Client 2では対応していません。
		- **• 遠隔コールバック**機能をご使用いただくには、 遠隔地システムにカメラを登録する必要があり ます。

# **第2章 — WEB Client 2**

ウェブクライアント2(WEB Client 2)は、インターネット上で別途プログラムをインストールしないでネットワークカメ ラの映像をリアルタイムで監視したり、SDメモリーカードに保存された録画映像を検索できるプログラムで、ウェブブラ ウザー(Google Chrome あるいは Microsoft Edge)を使って接続できます。

WEB Client 2を実行するために必要なPCのシステム要求事項は下記のとおりです。

- • OS: Microsoft® Windows® 10(Pro、Home Premium)、Microsoft® Windows® 11
- • CPU: Intel Pentium IV 2.4GHz以上(Core 2 Duo E4600推奨)
- RAM·1GB以上(2GB推奨)
- VGA: 128MB以上 (1280x1024、24bpp以上)
- Microsoft Edge: 98.0.1108.43以上
- • Chrome: Google Chrome 22.0.1229.0以上(59.xxx以上推奨)
- *1* JSS-TOOLでデバイスを選択してから、WEB Client 2を選択するか、Google Chrome あるいは Microsoft Edgeを実行してからアドレス入力欄へ下の情報を入力してください。
	- http://IPアドレス:ポート番号(カメラのIPアドレスおよびポートを設定する時、設定したWEB Client 2接続ポ ート番号を入力)
	- または、http://UCNサーバアドレス/UCN名(UCNサーバアドレスおよびUCNサーバに登録されたUCN名 入力)
- • WEB Client 2ポート番号設定時HTTPS使用項目を選択した場合、httpの代りにhttpsを入力します。セキュリ ティ認証に関する警告メッセージが表示されると、このウェブサイトを続けて探索します(推奨しない)を選択し ます。
	- • IPアドレスとポート番号を入力して接続する場合、WEB Client 2接続ポート番号が80(https入力の場合443) で設定されているとIPアドレスを入力するだけで接続できます。
	- • 接続したいカメラのIPアドレスおよびWEB Client 2ポート番号はネットワーク管理者にお問い合わせください。
- *2* 初めてWEB Client 2を使用する場合、「インストールが必要です」の画面が表示されます。
	- 次の画面が表示されたら、ボタンをクリックして「installCWG\_Jss.exe」ファイルをダウンロードします。

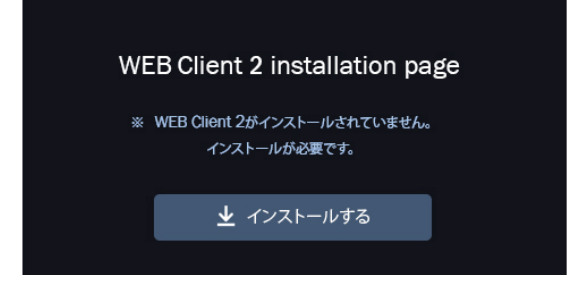

- ダウンロードしたファイルのあるフォルダまで移動してから、installCWG\_Jss.exeファイルを実行します。

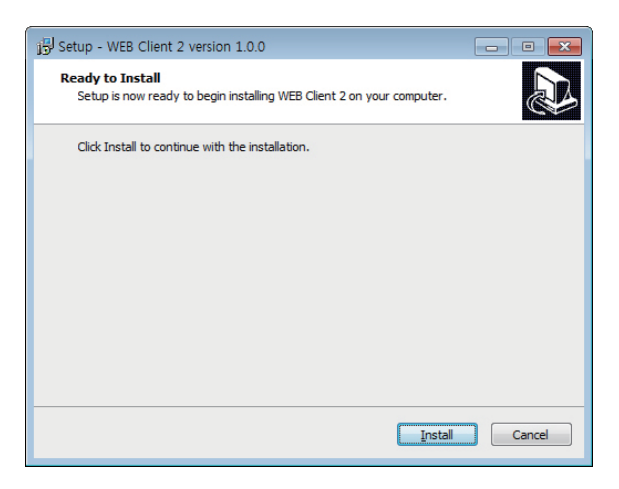

- インストールが完了すると、自動的に WEB Client 2 のログインウィンドウが表示されます。
- *3* WEB Client 2ログインウィンドウが表示されたら、ログインに必要なIDおよびパスワードを入力した後 **LOGIN**ボタンをクリックします。

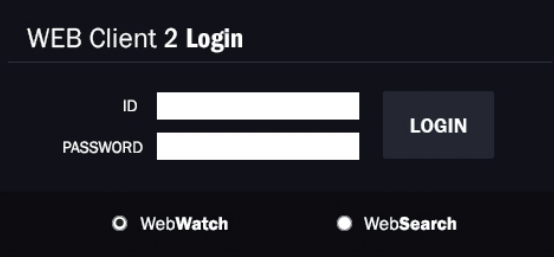

- • WEB Client 2の使用中にはログインウィンドウを閉じないでください。ウェブ監視モードまたはウェブ検索 モードに切り替える時にスクリプトエラーが発生し、この場合ウェブプログラムを再起動しなければなりま せん。
	- • OSからWEB Client 2を起動する場合、Google Chrome、Microsoft Edgeのアイコンからマウスの右側の ボタンをクリックして表示するメニューから**管理者として実行**オプションを選択してください。**管理者とし て実行**をしないとWEB Client 2プログラムの一部の機能が制限されることがあります。
	- • 新しいバージョンのWEB Client 2を開く場合、Google Chrome、Microsoft Edgeで以前のバージョンの 情報を読込むことがあります。その場合には、①Google Chromeの場合には、**設定 → プライバシーとセキ ュリティ → サイトの設定 → 全てのサイトに保存されているデータと権限を表示**より、該当サイトのデータ を削除してから、②Microsoft Edgeの場合には、**設定 → Cookieとサイトのアクセス許可 → Cookieとサ イトデータの管理と削除**より、該当サイトのデータを削除してから、WEB Client 2を実行してください。
	- • 映像転送速度の低下によりWEB Client 2のスクリーンの画面が表示されなかったり、更新しなかったりする 恐れがあります。本症状の場合は、御使用のPCのオートーチューニング機能の解除をお勧めします。管理者 権限でコマンドプロンプト実行(**スタート**メニュー → **すべてのプログラム → コマンドプロンプト** → マウス の右ボタンを利用し、**管理者として実行**選択)。**netsh int tcp set global autotuninglevel=disable** を入力してからENTERキーを押してください。PCは再起動してから変更された設定を適用します。オー トーチューニング機能を再度復旧するためには管理者権限でコマンドプロンプトを実行してから**netsh int tcp set global autotuninglevel=normal**を入力してください。PCは再起動してから変更された設定を 適用します。

## **ウェブ監視モード**

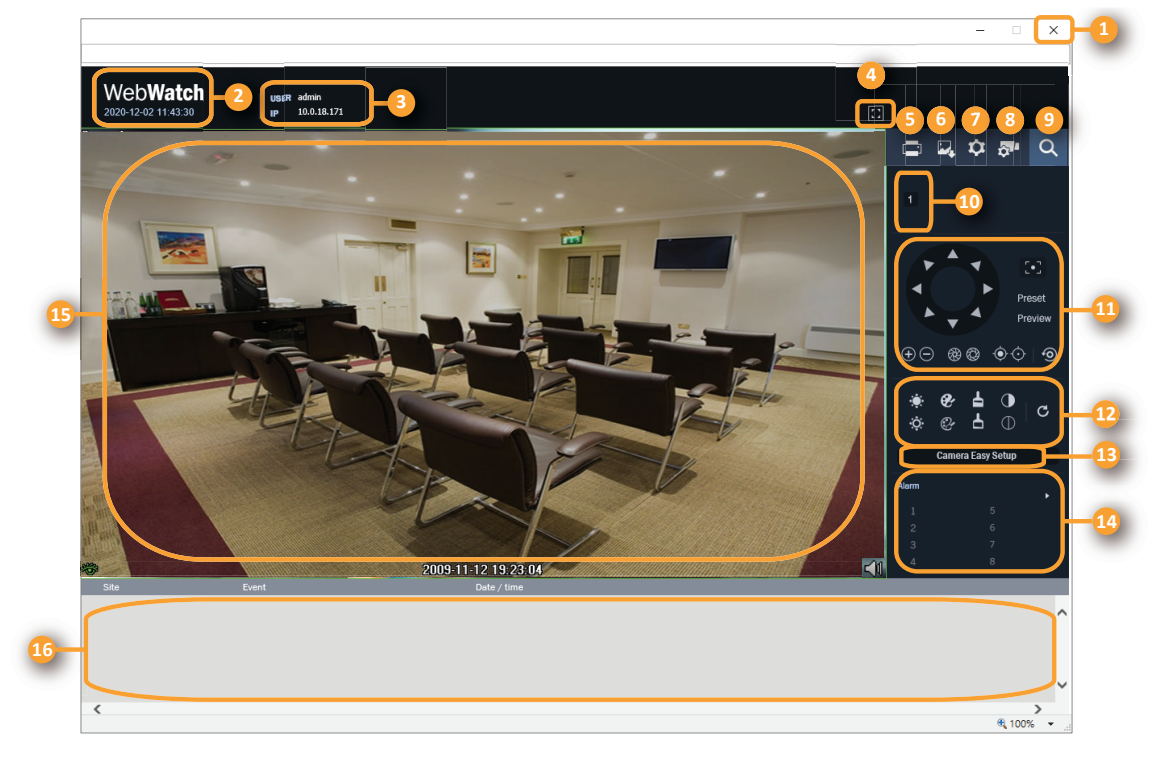

遠隔地の映像をリアルタイムで監視できる遠隔地ウェブ監視プログラムです。

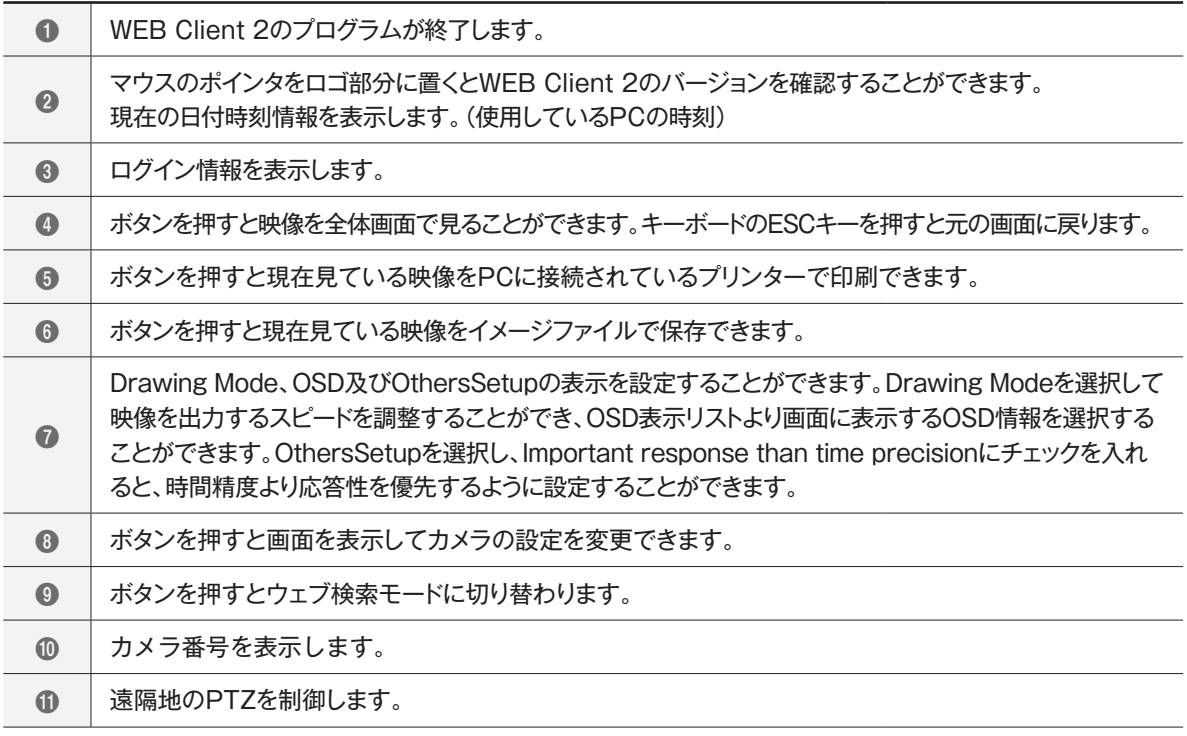

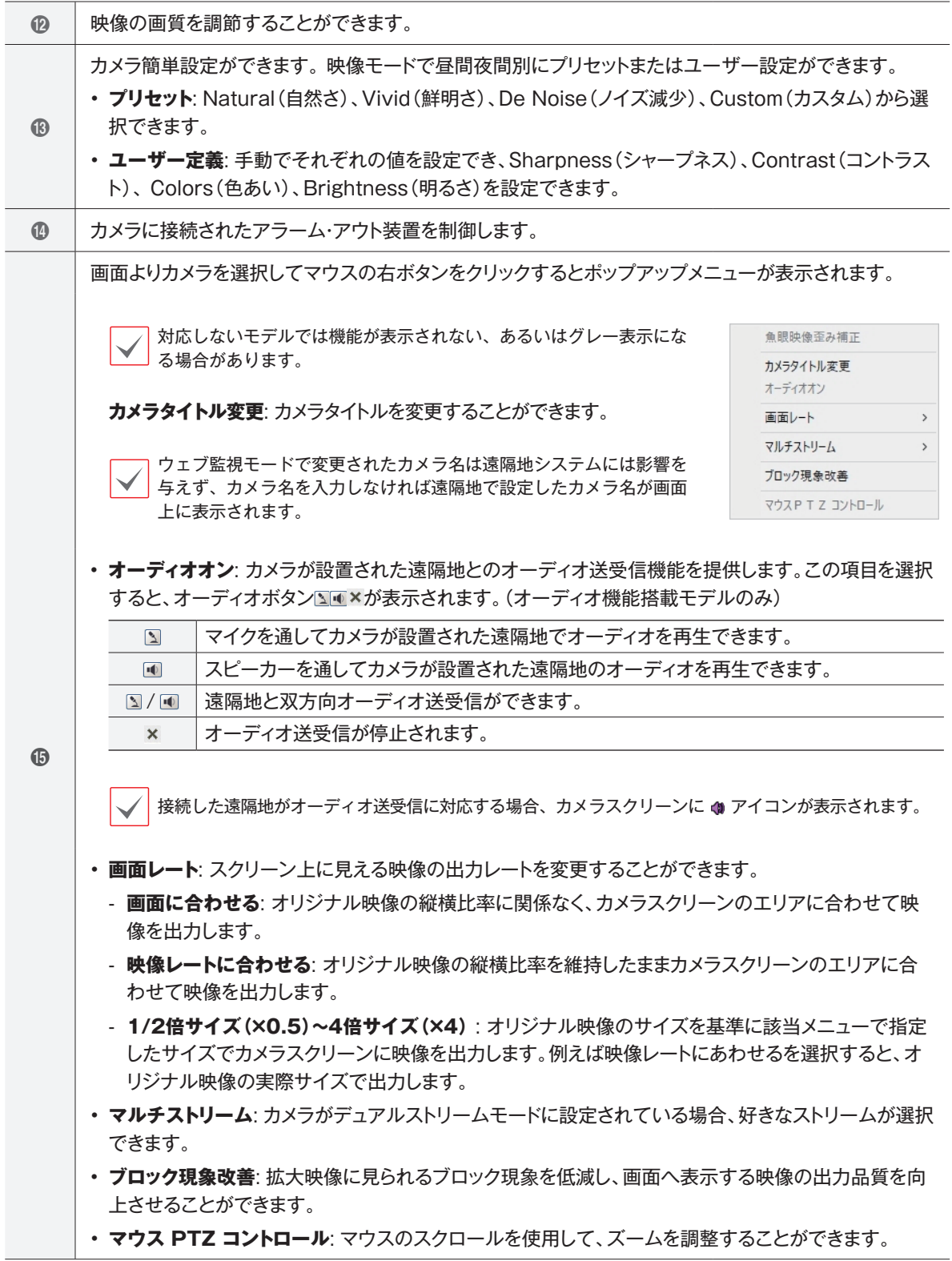

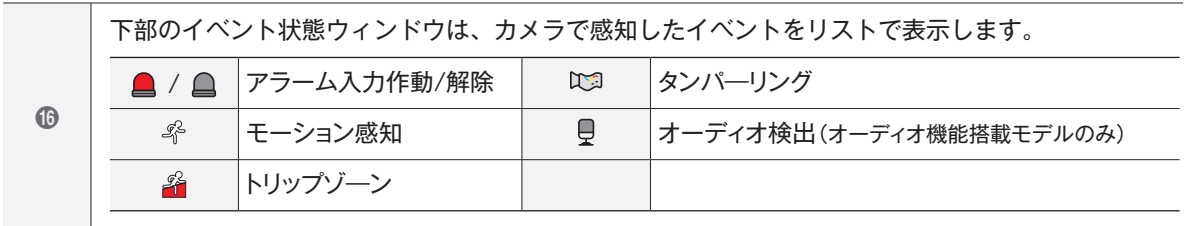

## **ウェブ検索モード**

遠隔地の映像をリアルタイムで監視できる遠隔地ウェブ監視プログラムです。

ウェブ検索スクリーンでの遠隔地へのアクセスは一定時間以上操作がなければ自動的に解除されます。

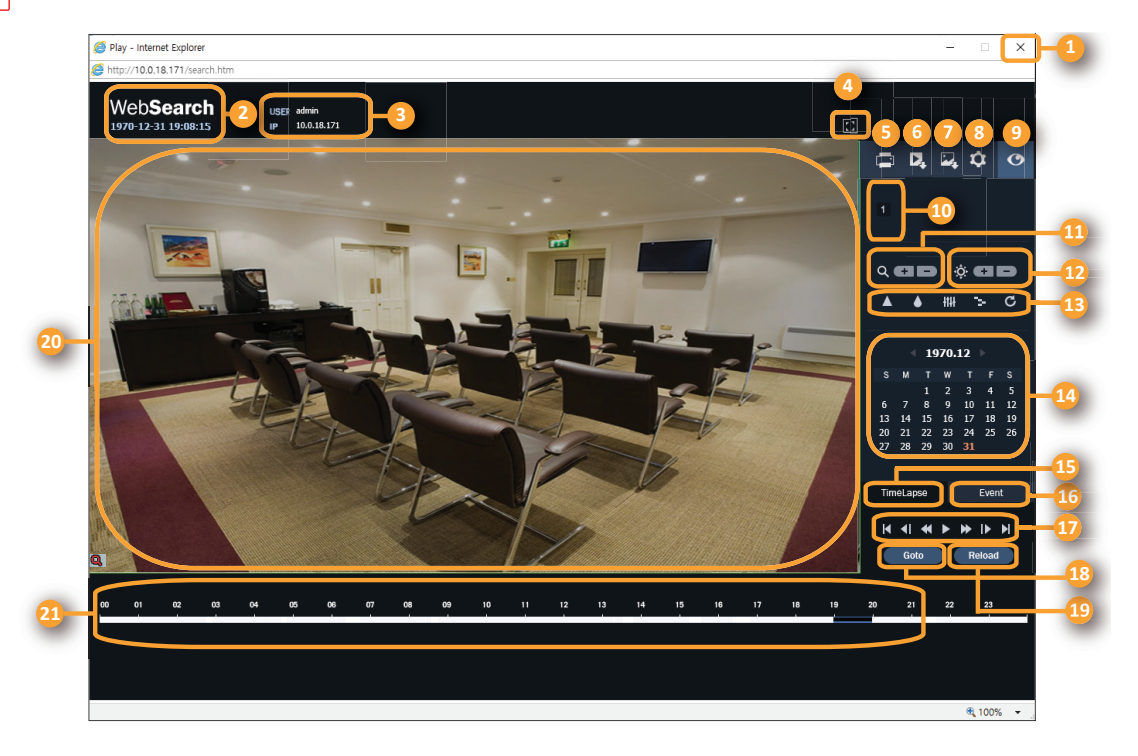

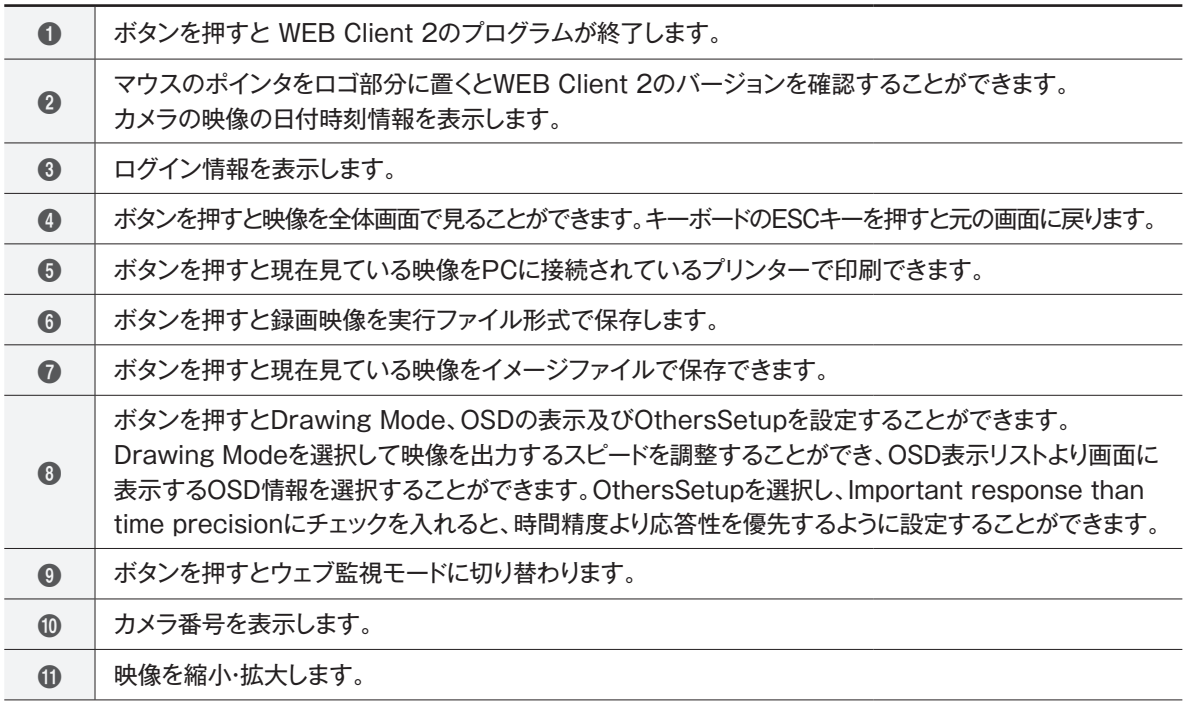

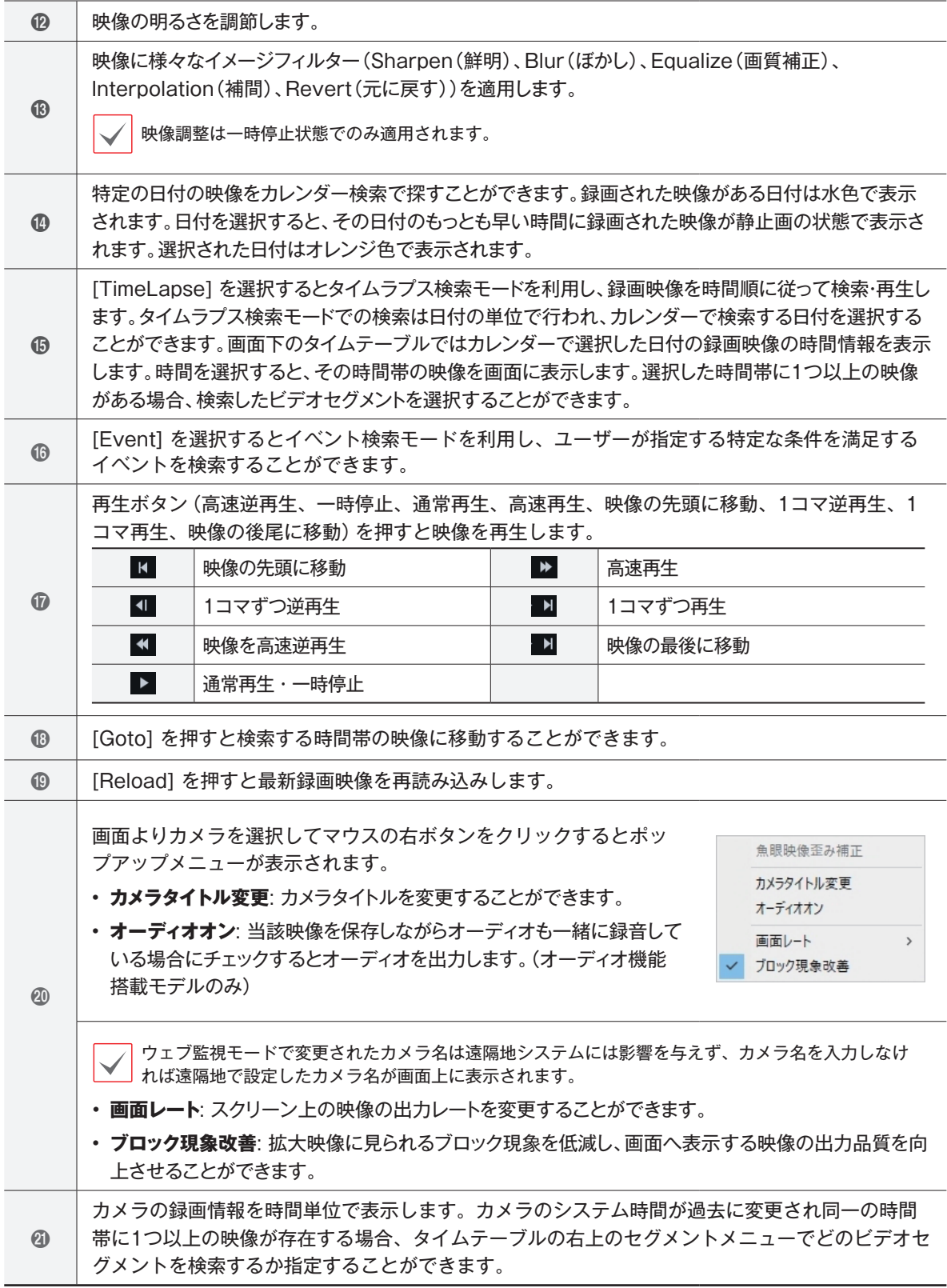

## **設定画面の構成図(遠隔設定)**

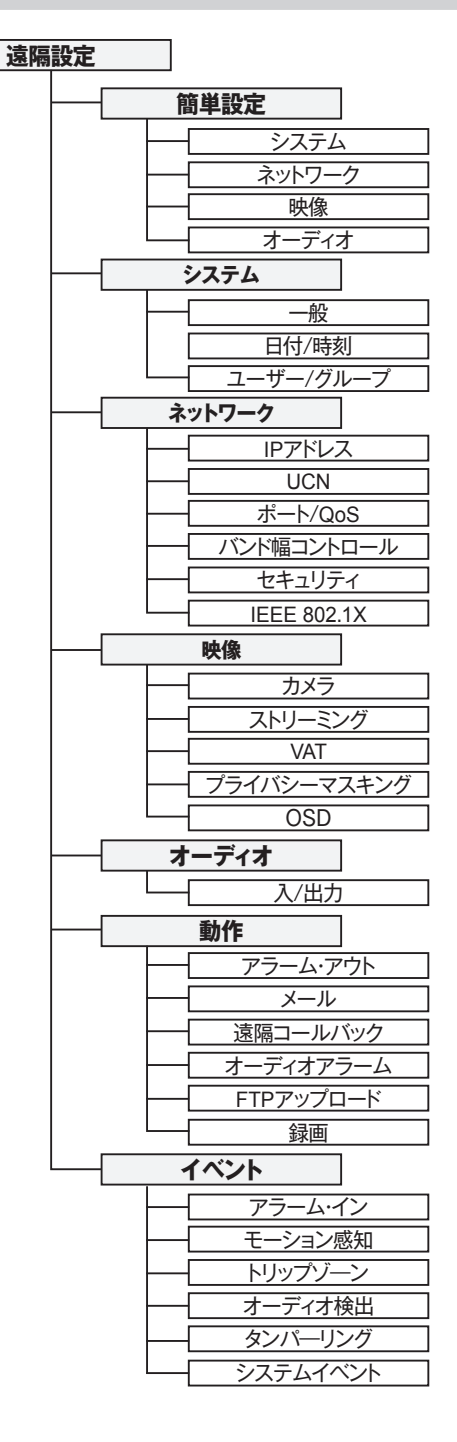

### **アフターサービスについて**

この製品は「保証書」を別途添付しております。所定事項の記入および記載内容をご確認いただき、大切 に保管してください。

#### ■ 保証について

正常な使用状態で、保証期間内に万一故障が生 じた場合には、保証書記載内容により、お買い上 げの販売店(または工事店)が修理いたします。 その他の詳細は保証書をご覧ください。

- ●保証期間経過後の修理については、お買い上げの 販売店にご相談ください。修理によって機能が 維持できる場合は、お客様のご要望により有料 修理いたします。
- ●本製品が故障した場合、稼働していない時間に対す る営業損失は補償対象外になります。

### 修理を依頼されるときは

**下記事項をお買い上げ販売店にご連絡ください。**

- **① 故障の状況(できるだけくわしく)**
- **② 品名と品番(8メガピクセル 屋外IRドーム 型ネットワークカメラ【JS-CW4041S】)**
- **③ お買い上げ年月日(保証書に記入)**
- **④ 製造番号(保証書に記入)**
- **⑤ お名前、おところ、電話番号**

#### ■ 定期点検・保守について

特に監視用などでご使用の場合は、定期点検の実施をおすすめします。詳しくは、お買い上げ販売店(ま たは工事店)にご相談ください。

■ 万一故障が発生した場合は、お買い上げの販売店にお申し出ください。 本製品は当社保証規定に基づいて保証させていただいております。

JAPAN SECURITY SYSTEM

ご購入元メモ欄

#### **株式会社 日本防犯システム**

〒105-5111 東京都港区浜松町2-4-1 世界貿易センタービルディング南館 11階

## **www.js-sys.com/**

本製品の仕様は製品の質を高めるために事 前の予告なく変更される場合があります。